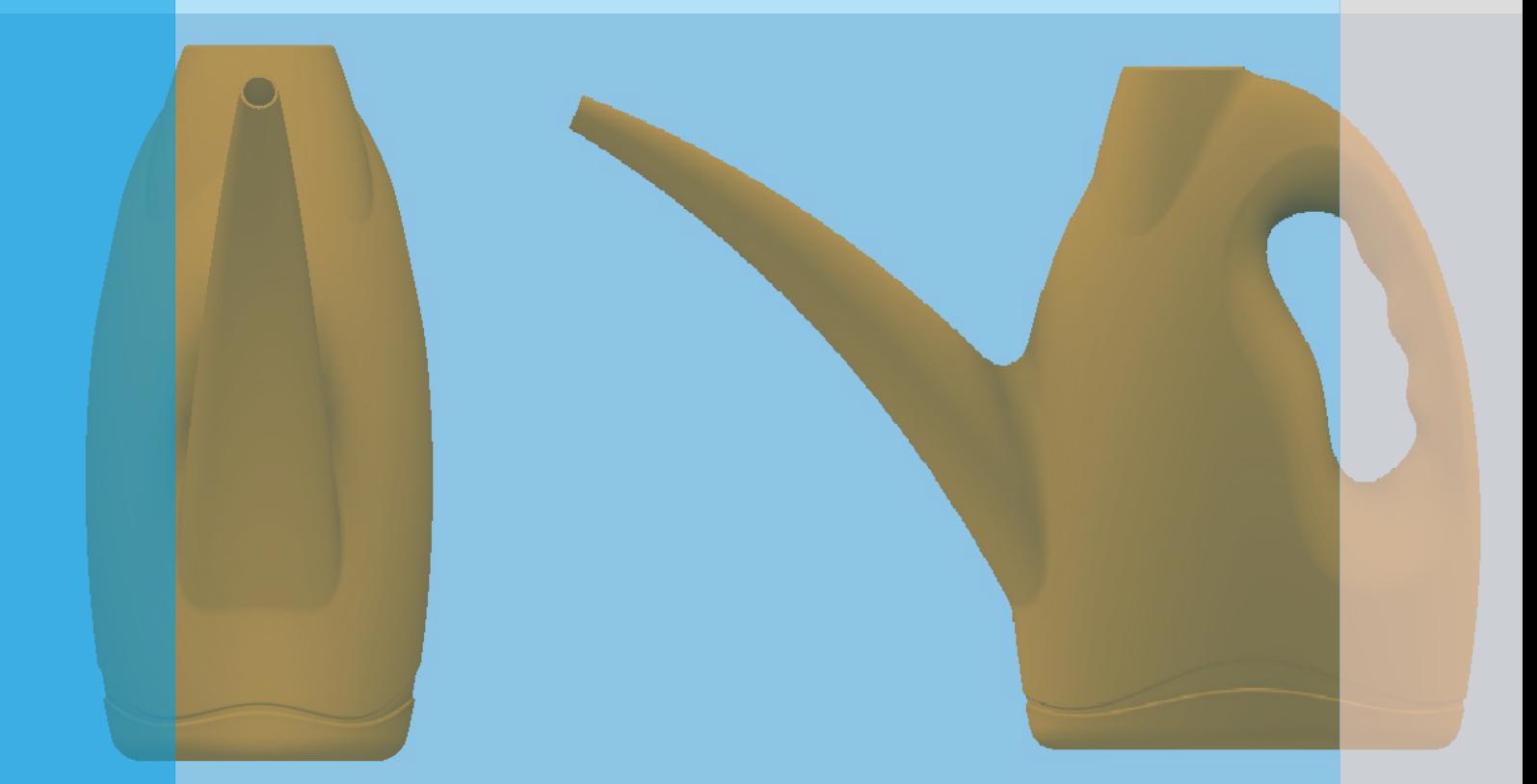

# **Tutorial Superfícies Regador de Jardim**

**Watering Can: Autodesk Inventor Surface Tutorial**

Autodesk Inventor 2022 Tutorial Superfícies Regador de jardim (Junho/2023)

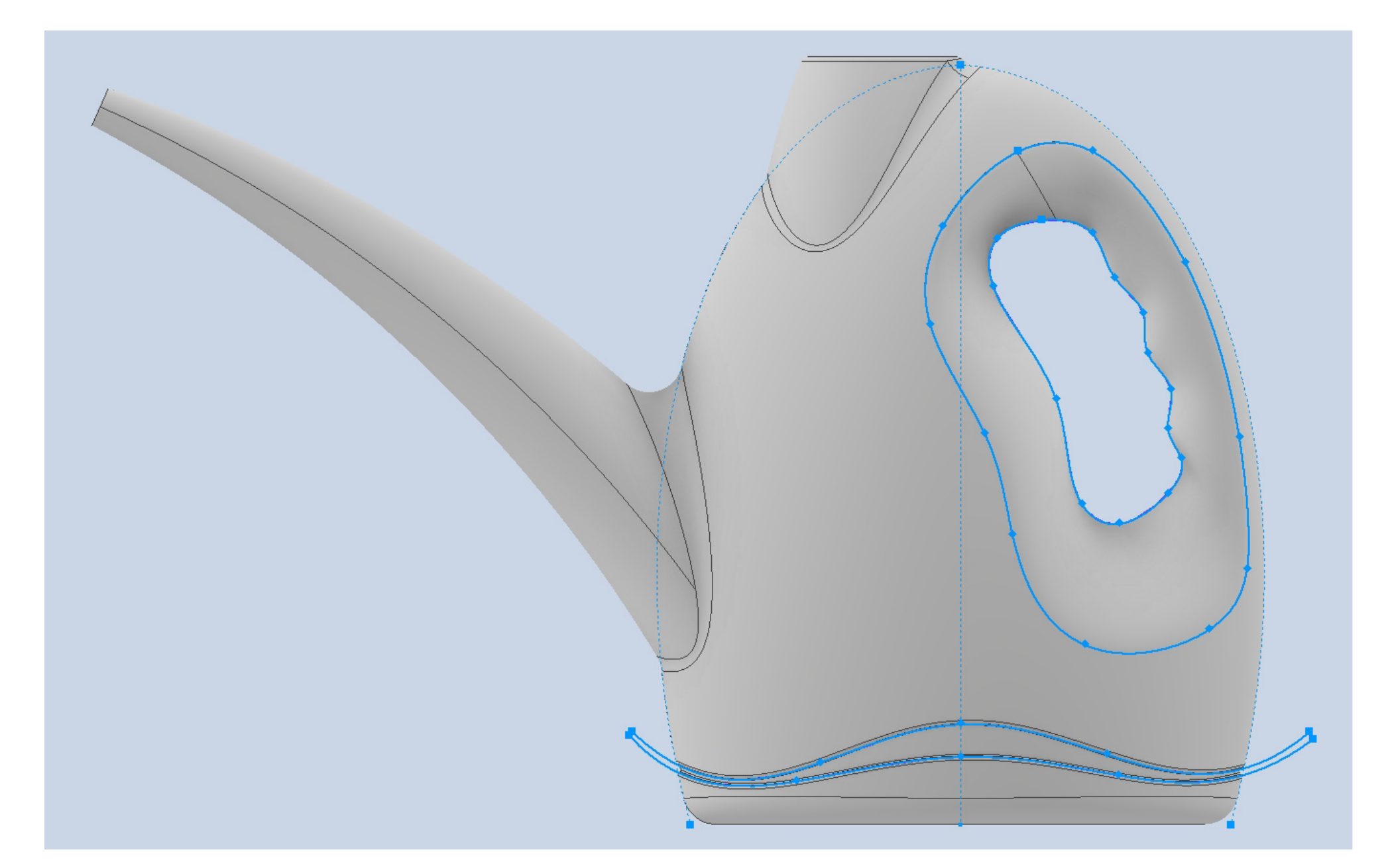

Imagem a ser usada como referência na modelagem do Regador de jardim.

Antes de iniciar o Tutorial, prepare a imagem a ser usada.

Faça um PrintScreen da Imagem acima, recorte as bordas para que fique no tamanho certo (nos limites da imagem) e salve como JPG no seu computador.

Neste tutorial iremos usar as principais ferramentas de Superfícies.

O objetivo deste tutorial é modelar um Regador de jardim usando principalmente as ferramentas de superfície.

As ferramentas de superfície são ferramentas de modelagem intermediárias que nos permitem criar as formas mais complexas por partes, a cada superfície, pra no final podermos criarmos sólidos a partir destas superfícies.

Bom Trabalho.

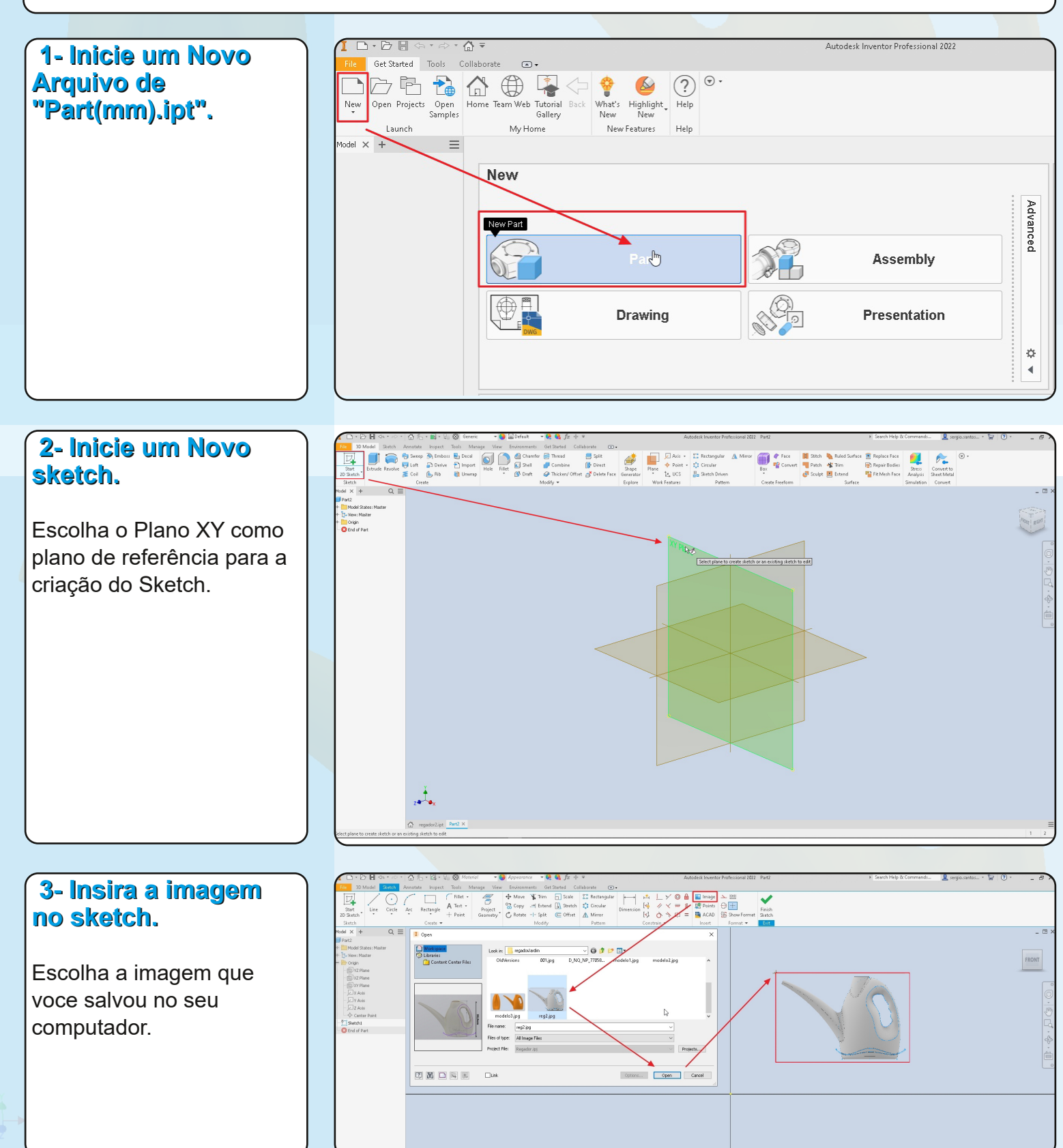

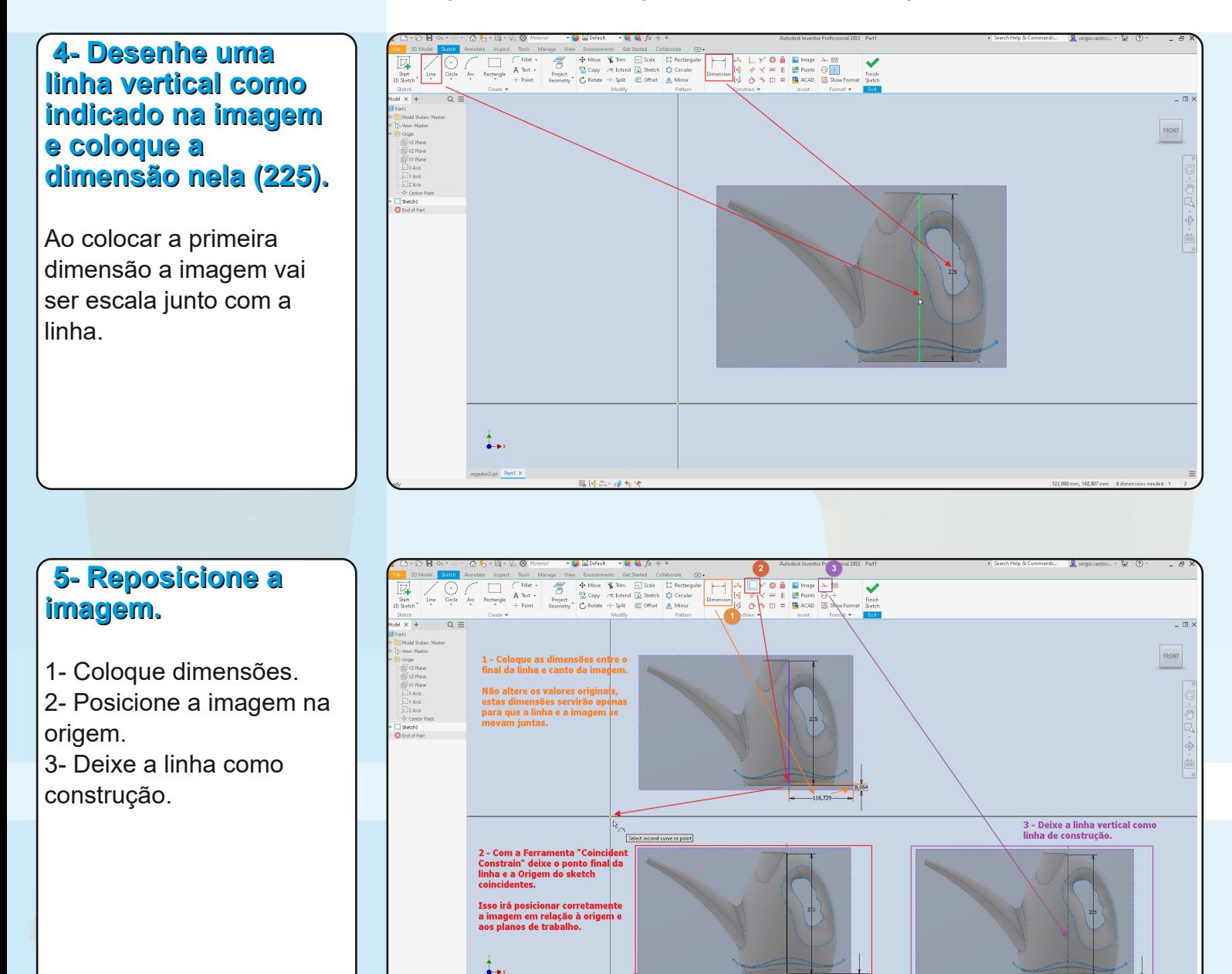

### **6 Mude o fundo da imagem.**

Nas propriedades da Imagem, aplique uma máscara de transparência na imagem.

Depois Finalize o Sketch.

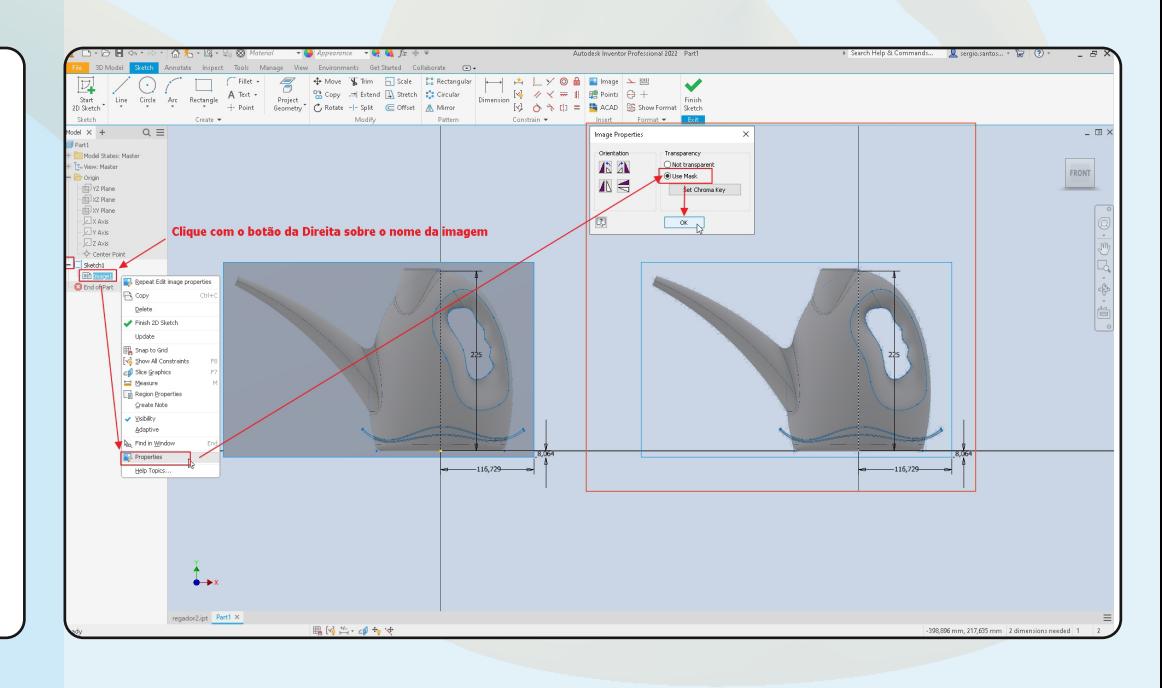

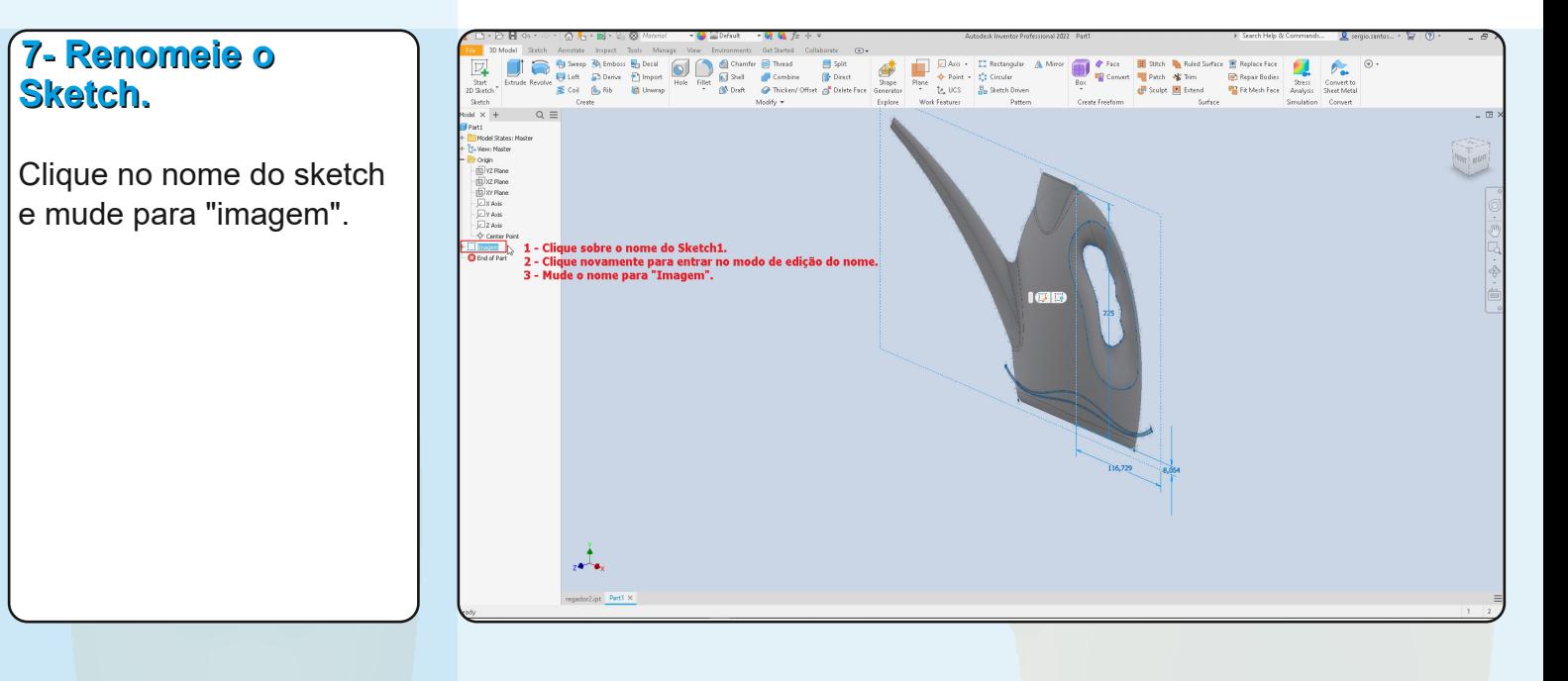

### **8 Tire a visibilidade das dimensões do sketch da imagem.**

Com o Botão da direita do mouse escolha "Dimension Visibility".

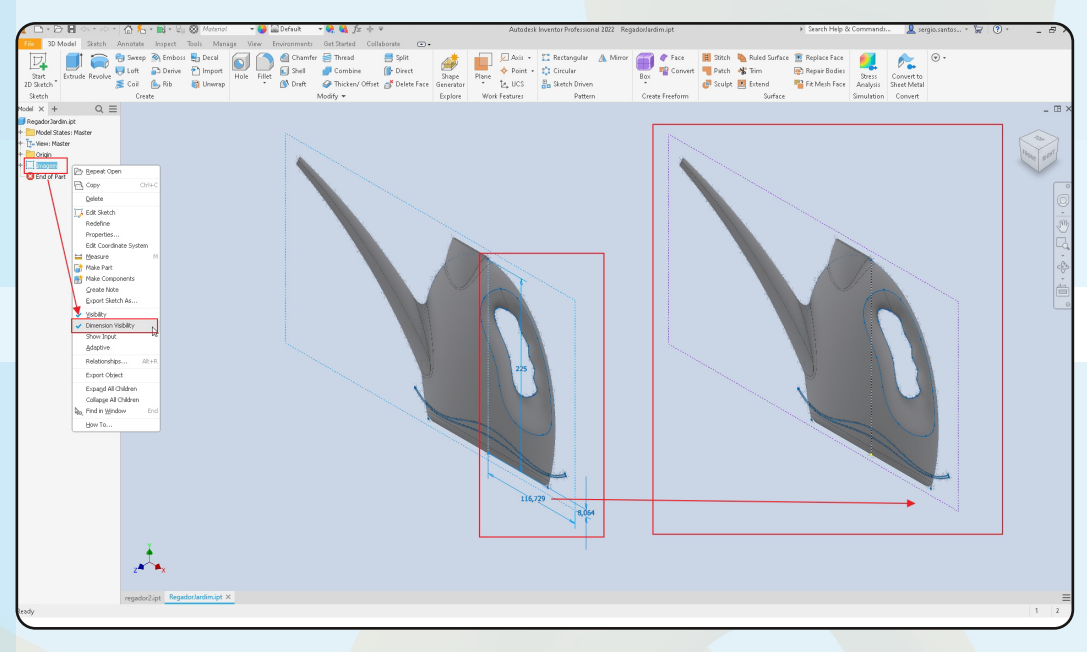

### **9 Salve o Arquivo.**

Esta será a única vez que voce será lembrado de salvar o arquivo. A partir de agora é sua responsabilidade fazer salvamentos regulares.

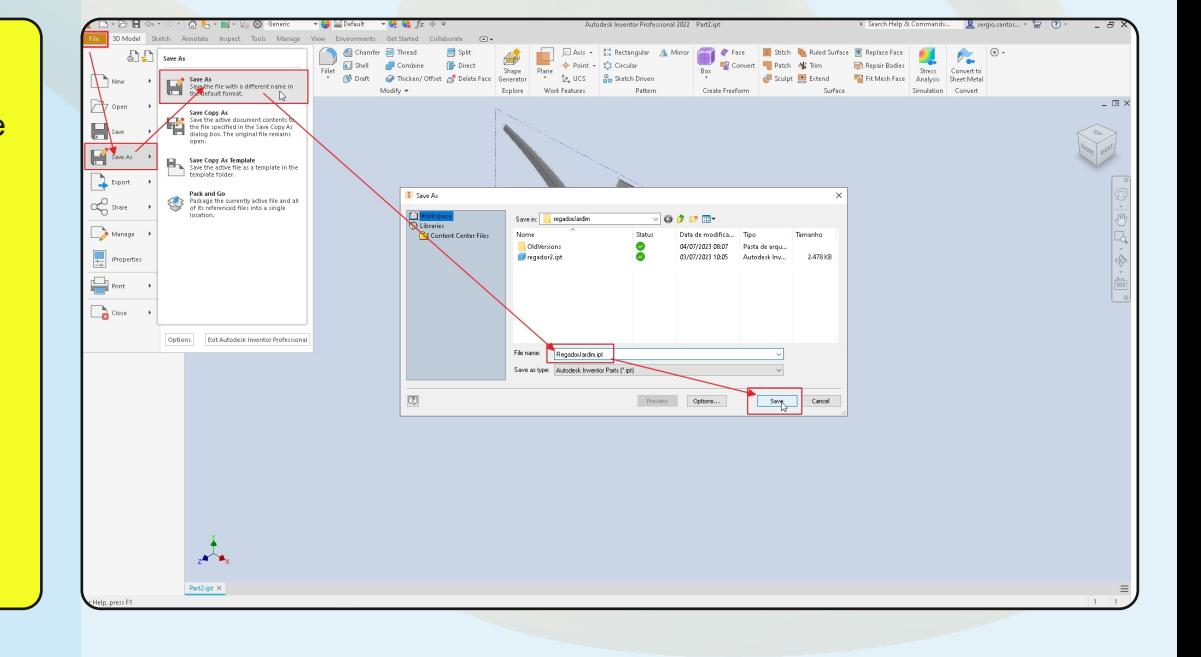

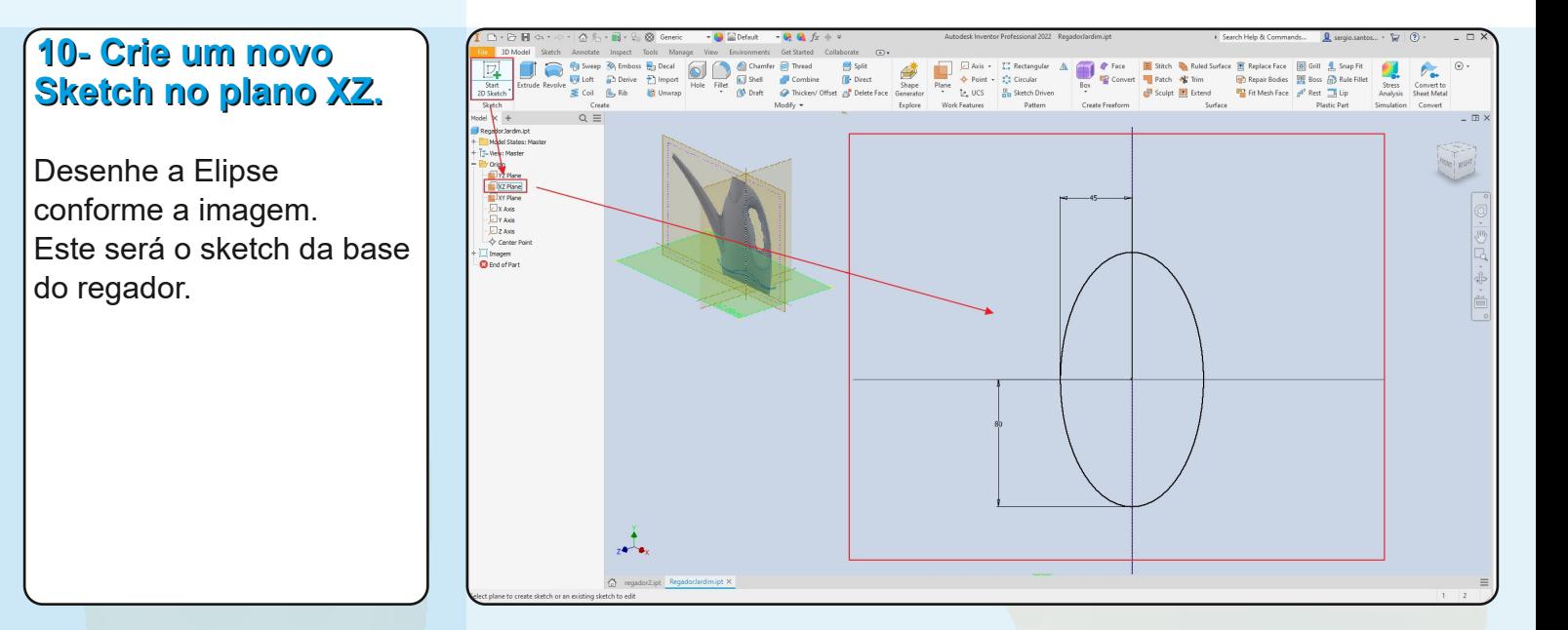

A seguir criaremos uma sequência de 4 sketchs, as 4 curvas nos planos verticais para definir a forma do regador.

### **11 Crie um novo Sketch no plano XY.**

Projete a reta vertical do sketch da imagem e também a Elipse recém criada. Deixe as linhas como linha de construção.

Desenhe a curva da frente do regador com uma Spline conforme a imagem.

Depois Finalize o Sketch.

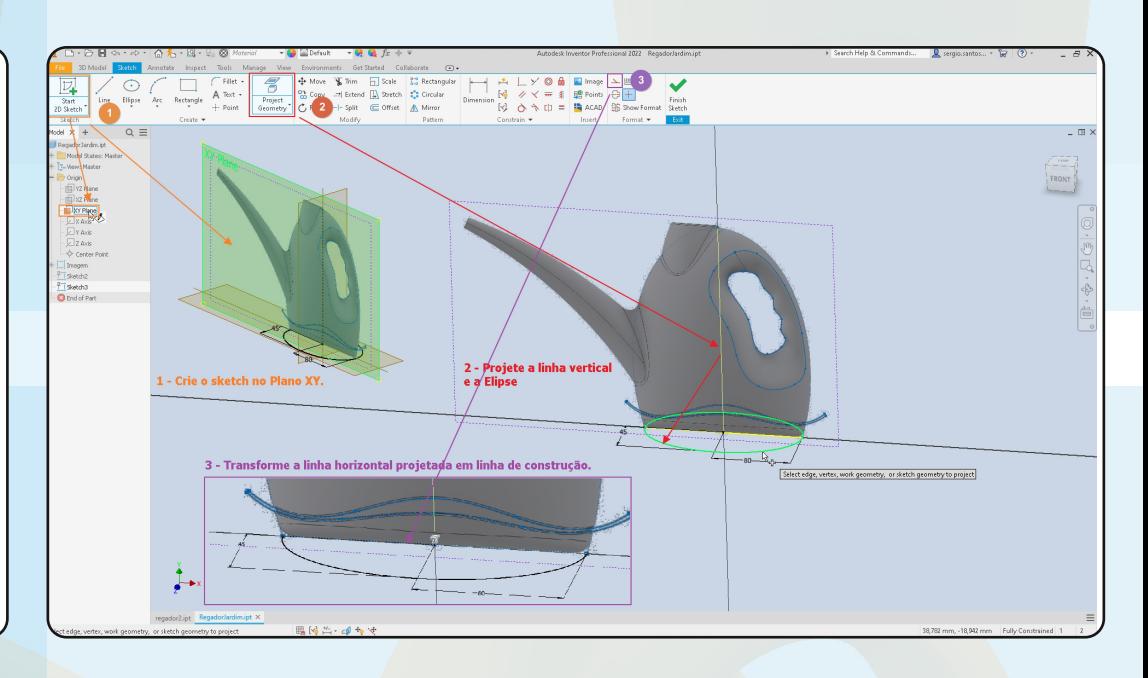

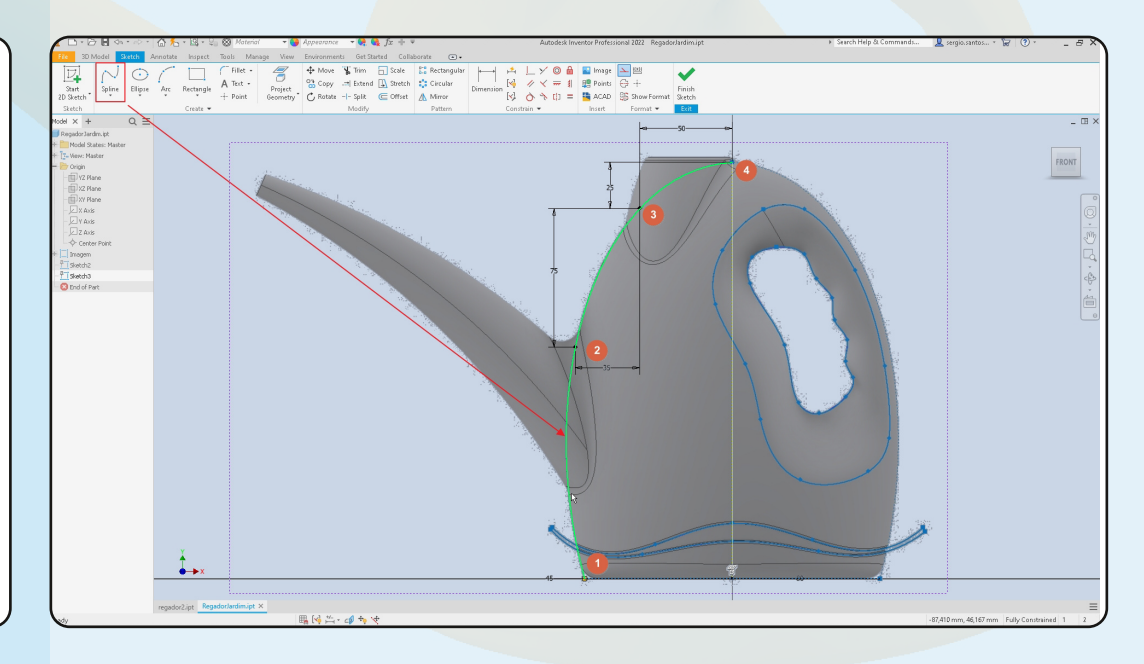

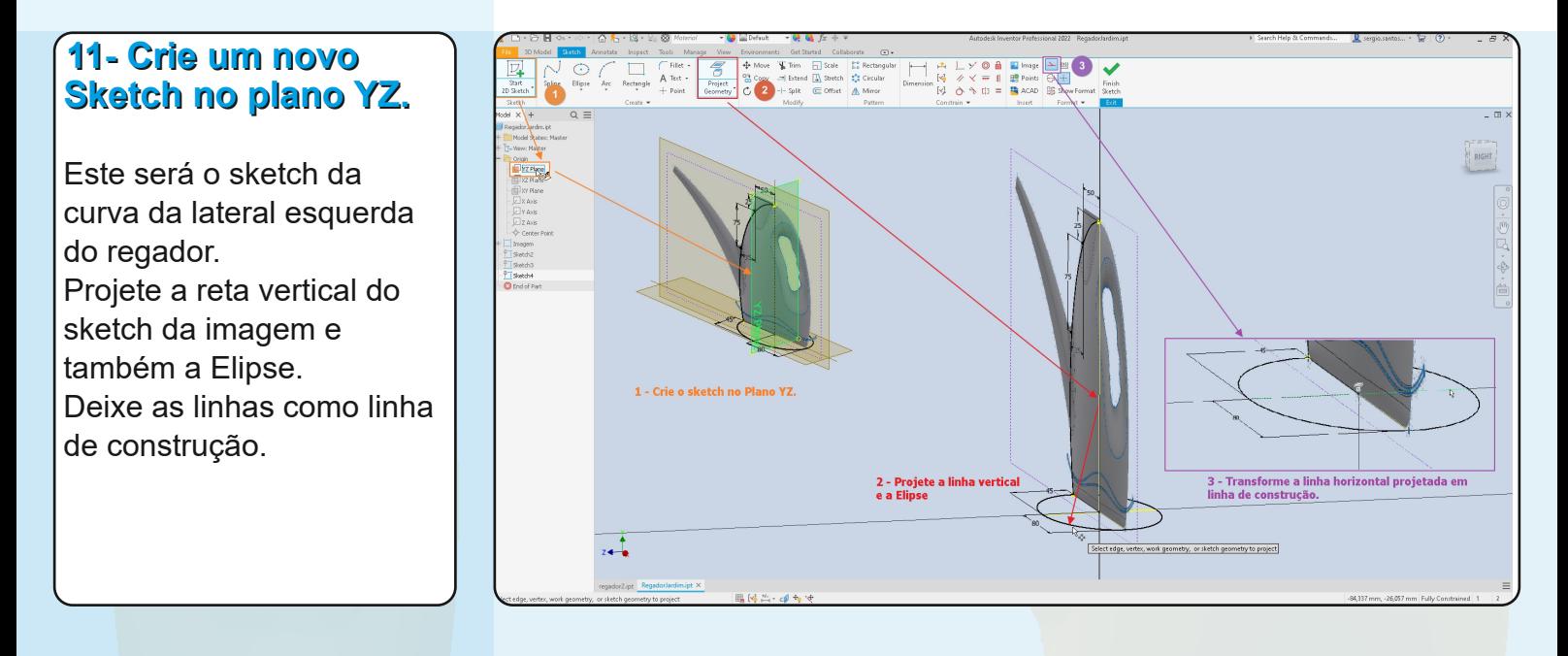

Desenhe a curva da lateral do regador com uma Spline conforme a imagem.

Depois Finalize o Sketch.

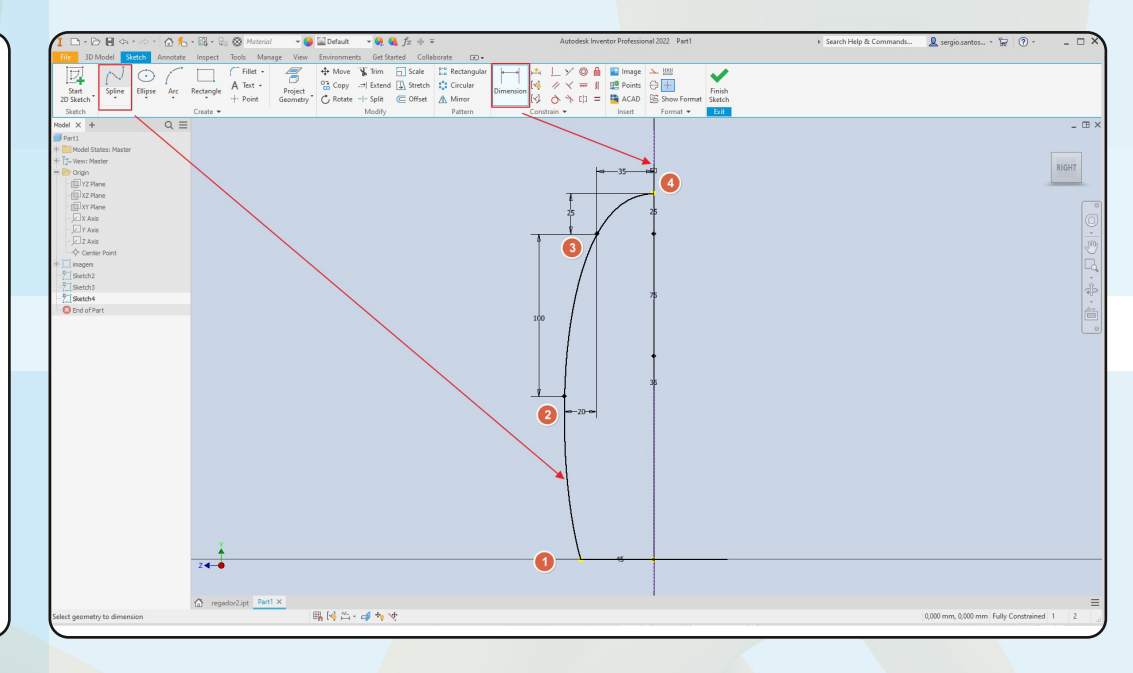

### **12 Crie um novo Sketch no plano XY.**

Projete apenas os pontos finais indicado na figura.

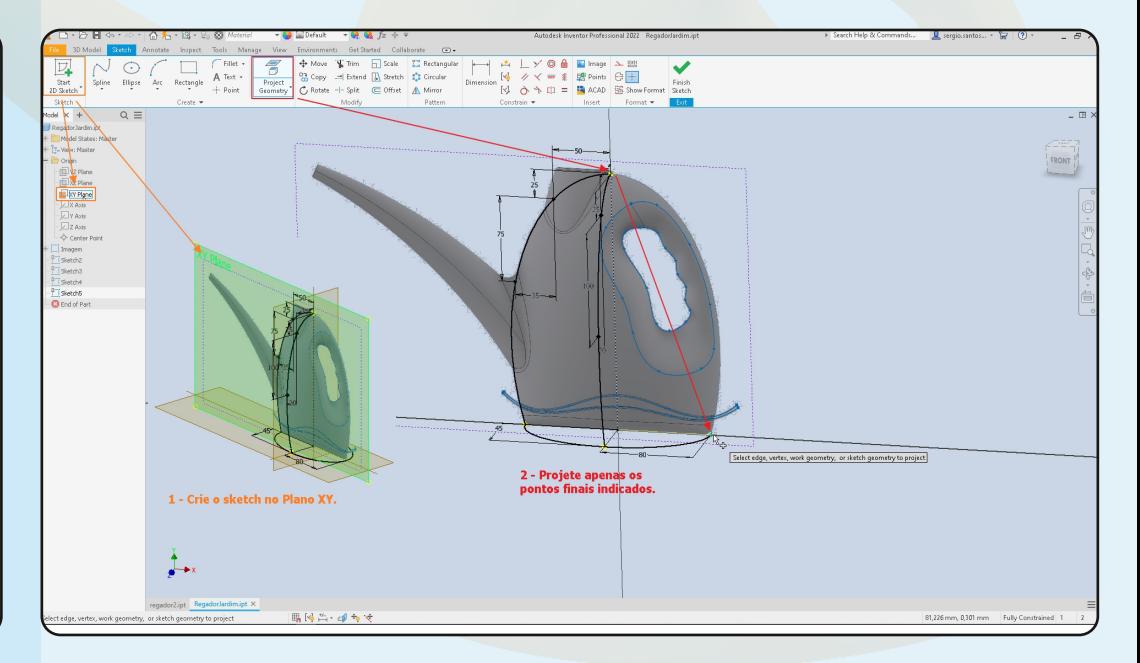

Desenhe a curva de trás do regador com uma Spline conforme a imagem (são as mesma medidas da cruva da frente).

Depois Finalize o Sketch.

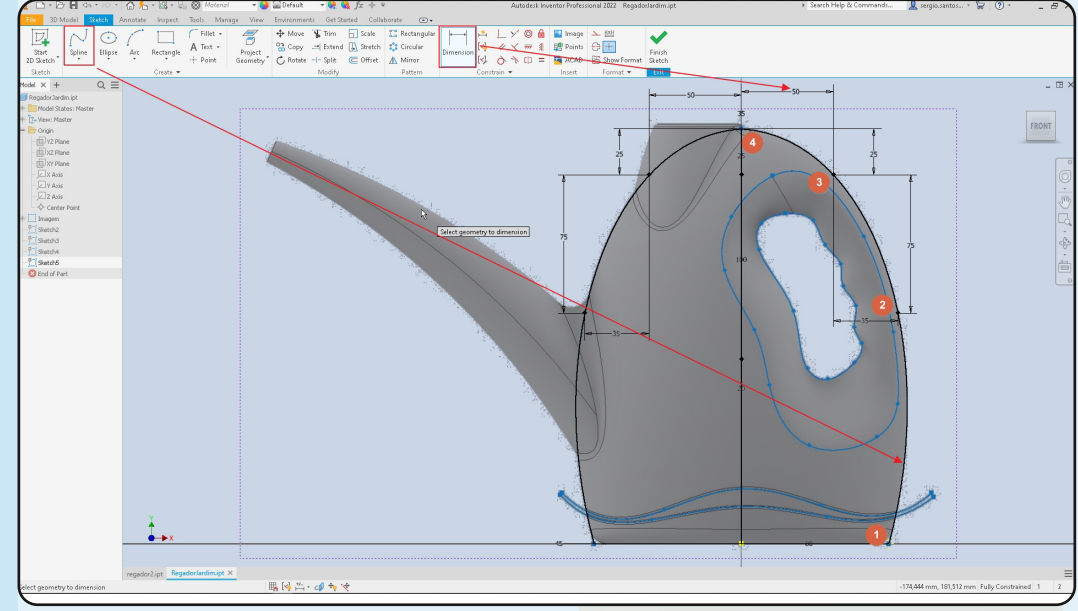

### **13 Crie um novo Sketch no plano YZ.**

Este será o sketch da curva da lateral direita do regador.

Projete apenas os pontos finais indicado na figura.

Desenhe a curva da lateral do regador com uma Spline conforme a imagem (são as mesma medidas da cruva da outra lateral).

Depois Finalize o Sketch.

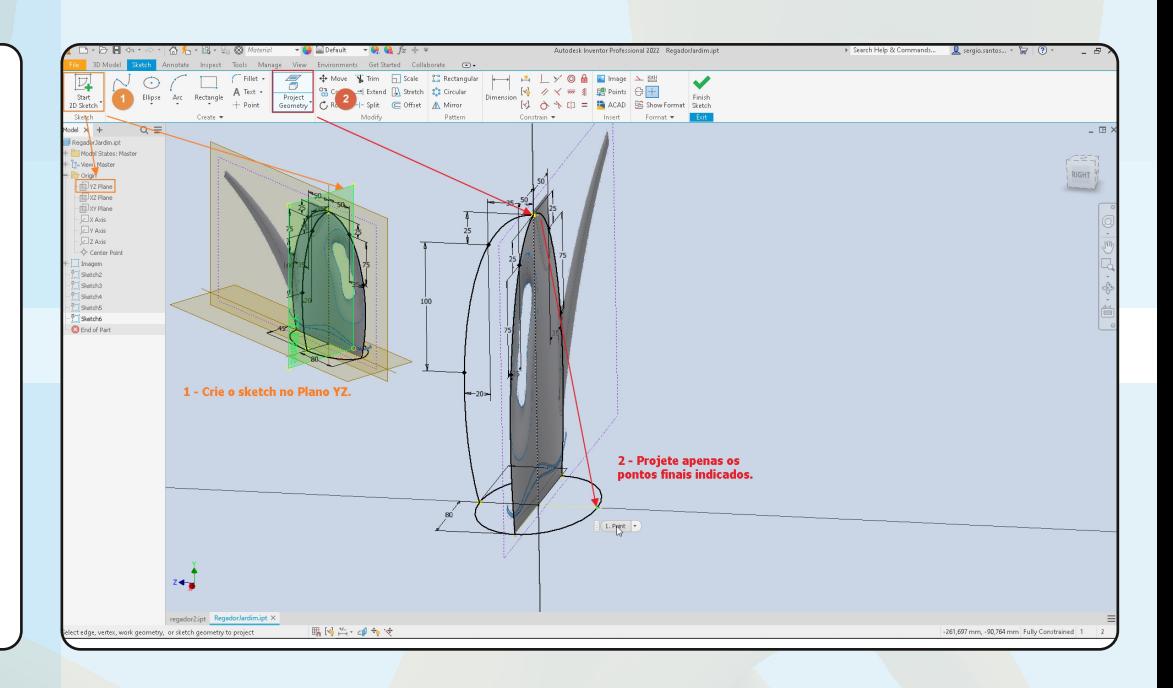

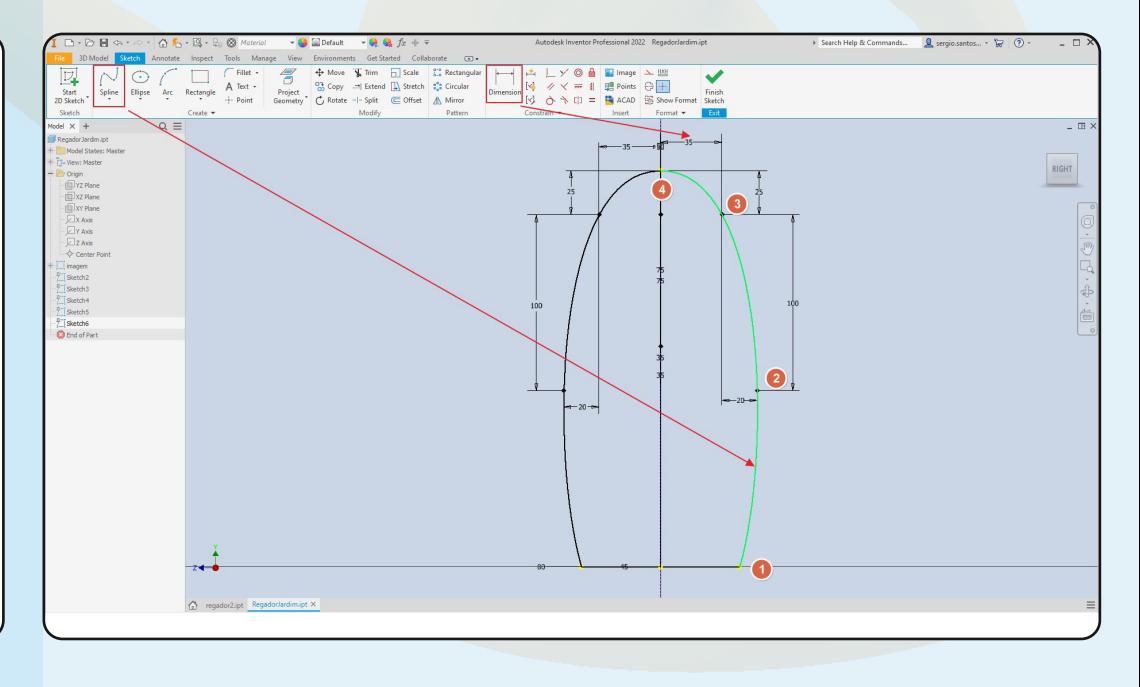

Agora faremos a forma principal do corpo.

### **14 Entre no comando LOFT.**

Selecione o modo de superficie. Depois selecione as curvas verticais na ordem. Por fim, adicione a Elipse como "Rail" a ser seguido.

**15 Crie um novo**

Desenhe uma spline seguindo os pontos indicados na figura. Ao final, deixe a spline

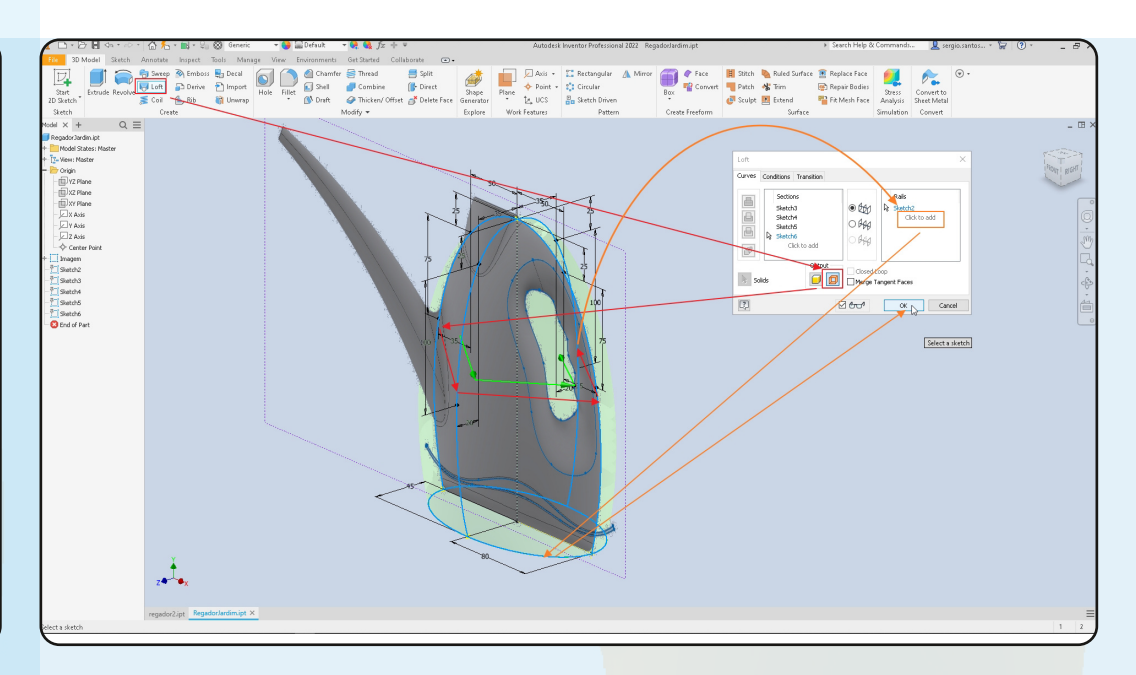

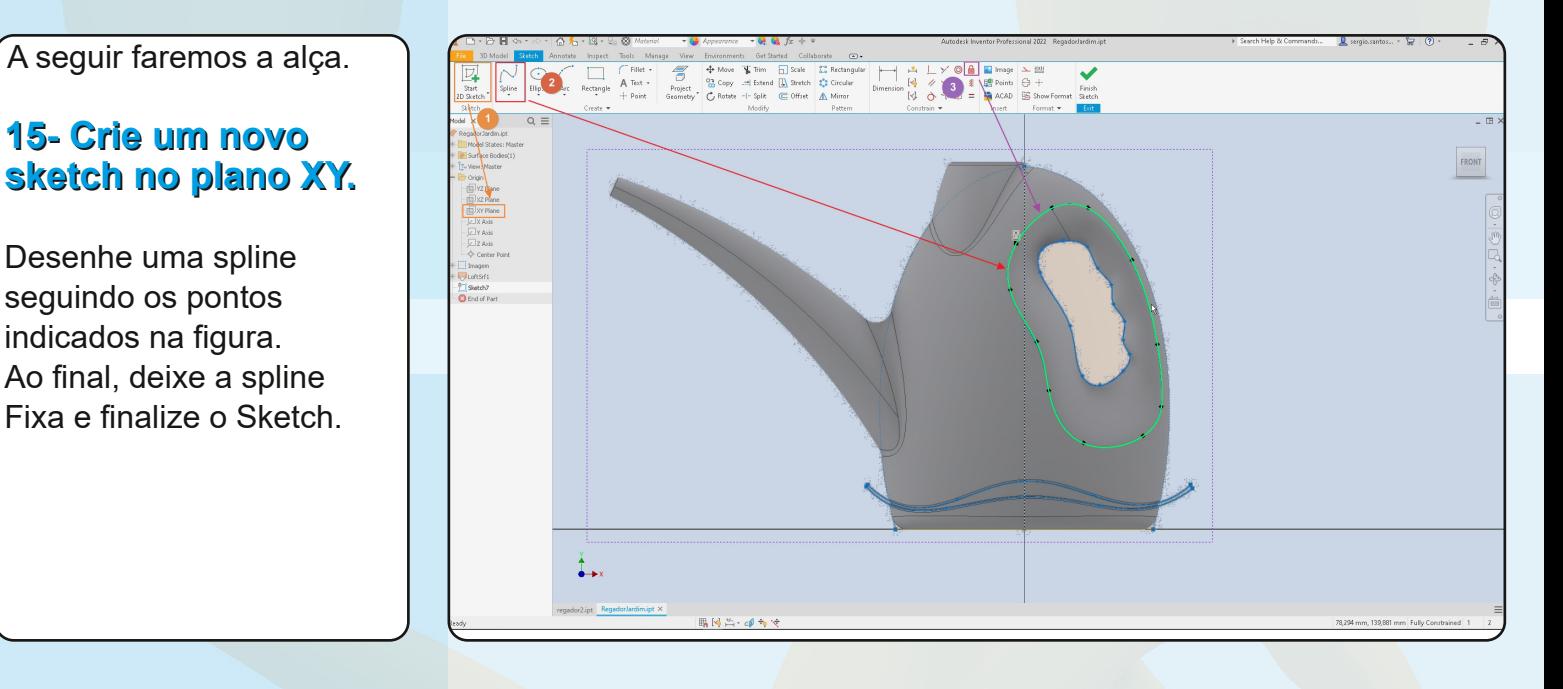

# **16 Corte a superficie usando o TRIM.**

Selecione a Spline para abrir os furos da alça.

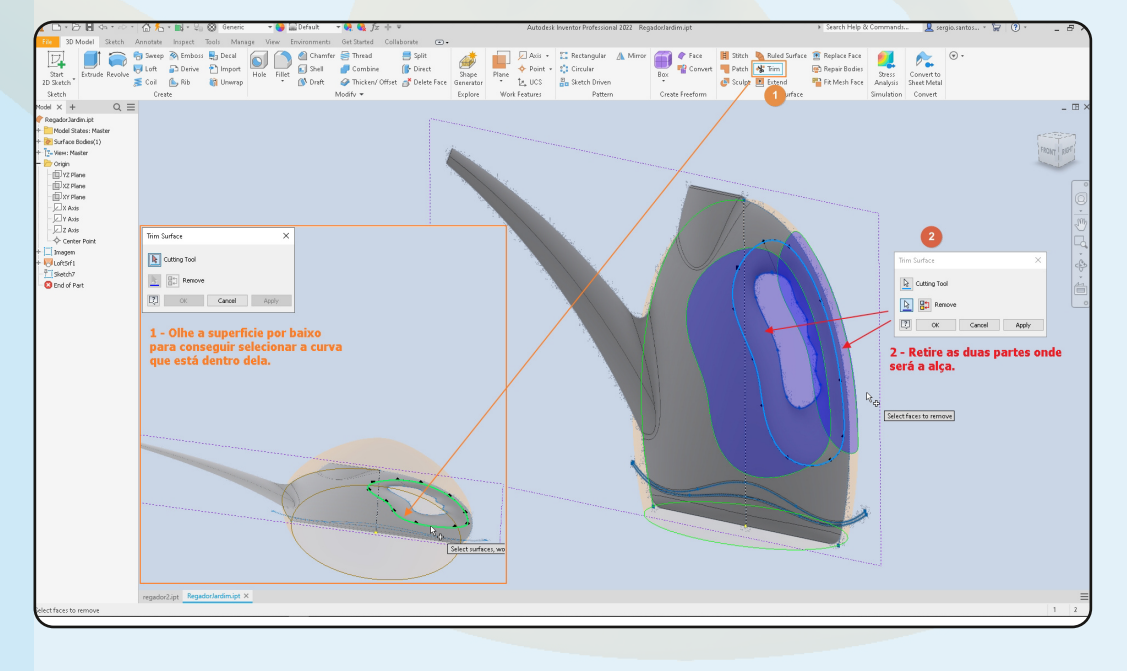

### **17 Crie um novo sketch no plano XY.**

Desenhe uma spline seguindo os pontos indicados na figura. Ao final, deixe a spline Fixa e finalize o Sketch.

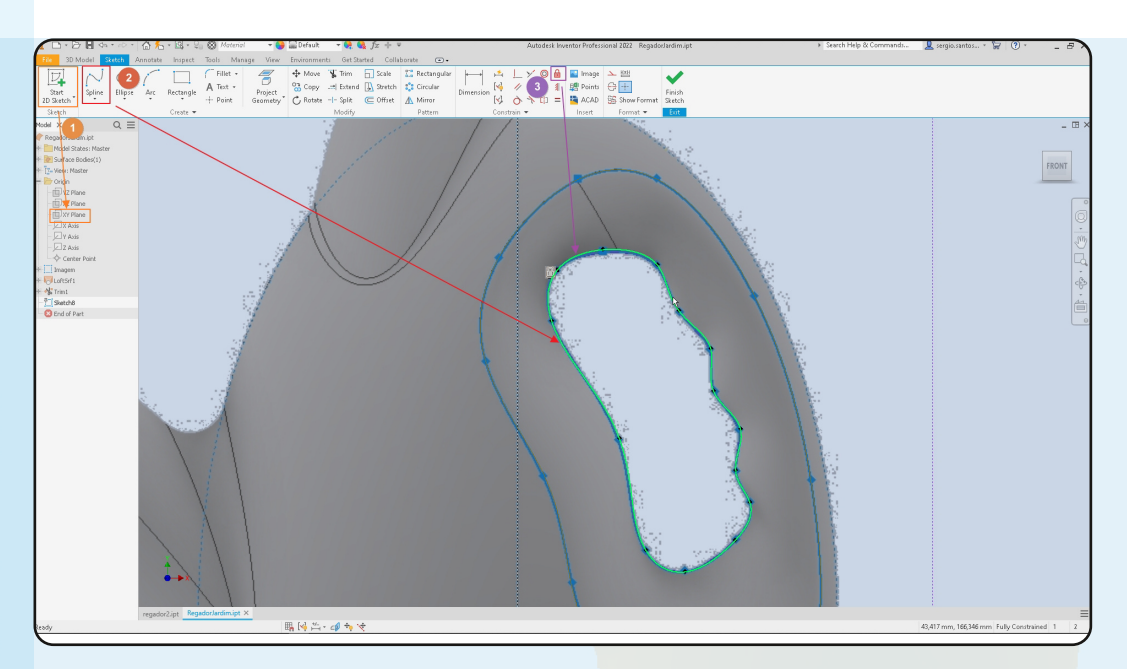

## **18 Faça um LOFT.**

Um LOFT entre s borda da superfície, a curva recém desenhada e outra borda.

É preciso ainda acertar a tangência da nova superfície com as bordas existentes.

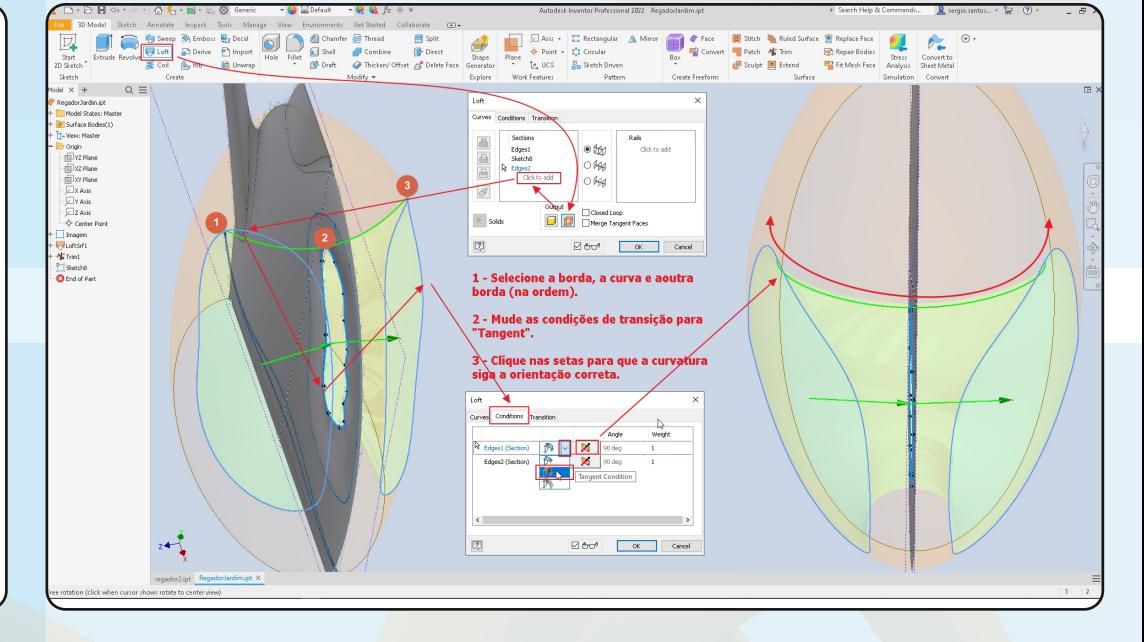

Agora faremos o detalhe na parte de baixo da forma.

### **19 Faça um novo Sketch no Plano XY.**

Desenhe as splines seguindo os pontos indicados na figura. Depois use as linhas para unir as duas. Ao final, deixe a spline Fixa e finalize o Sketch.

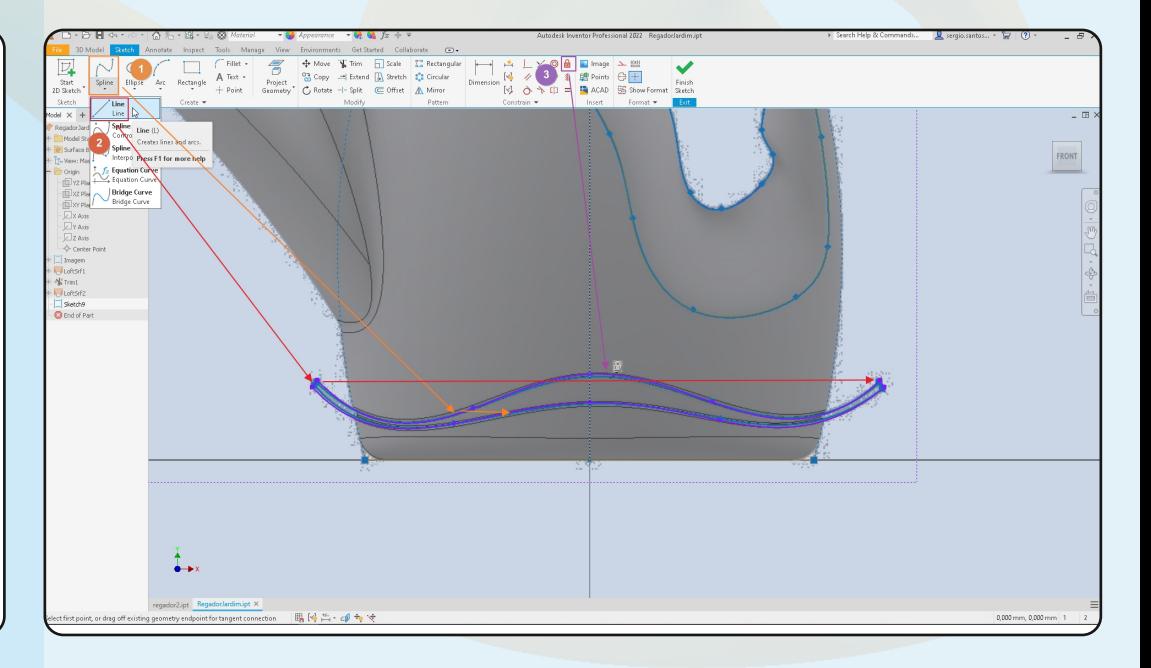

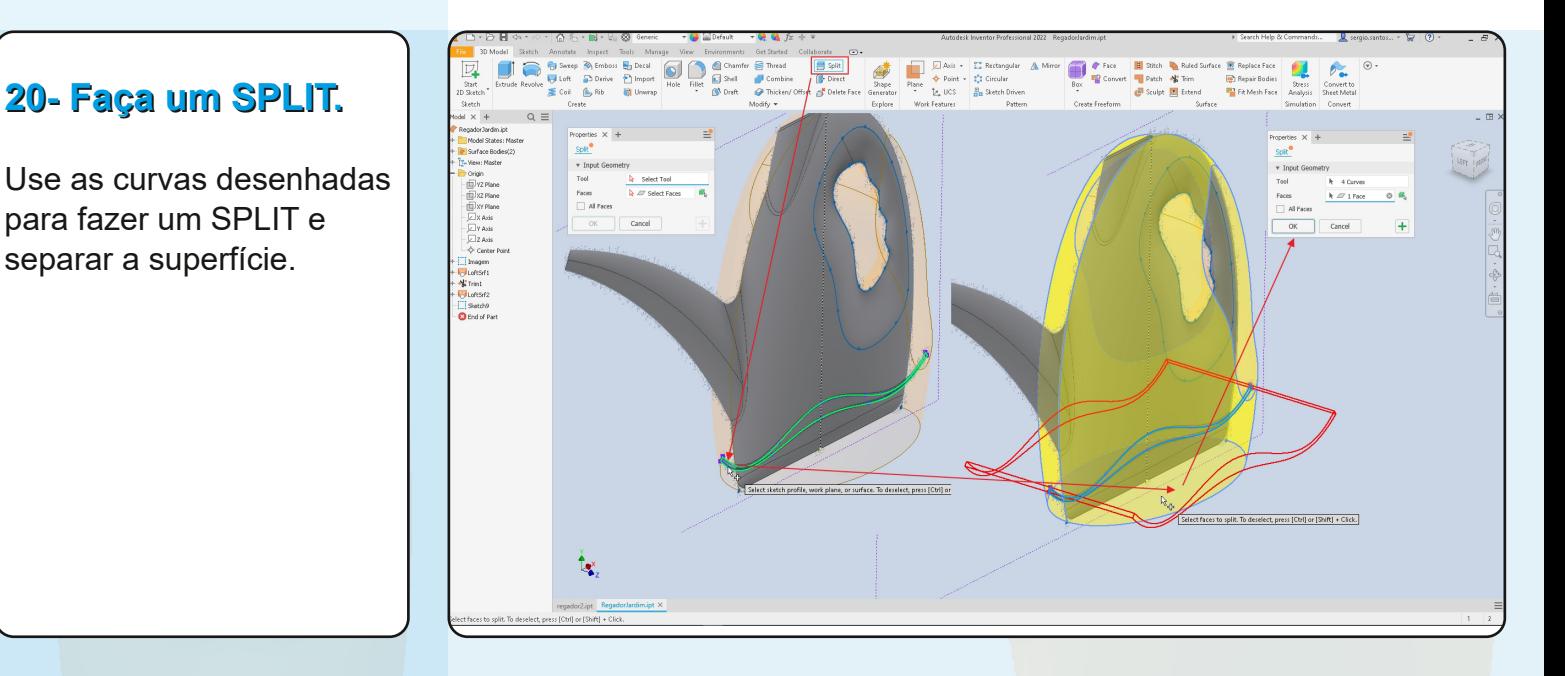

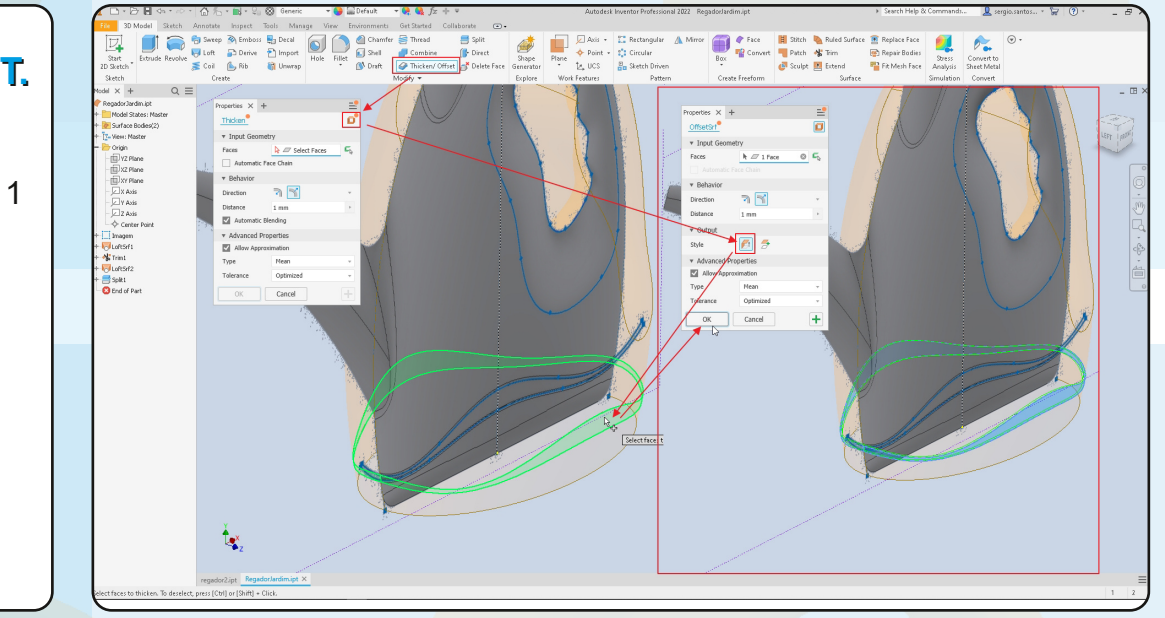

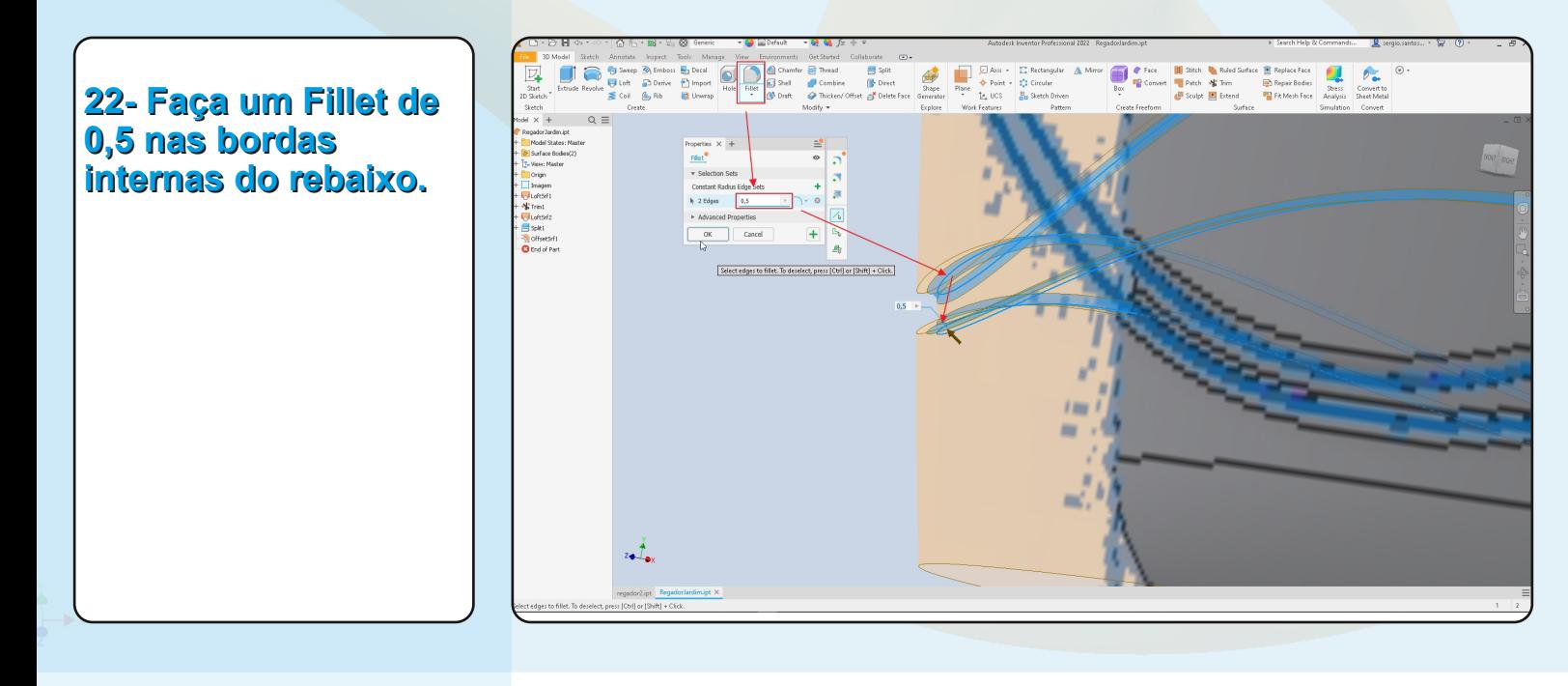

# **21 Faça um OFFSET.**

Para fazer o rebaixo, faremos um OFFSET de 1 milimetro pra dentro.

**20 Faça um SPLIT.**

para fazer um SPLIT e separar a superfície.

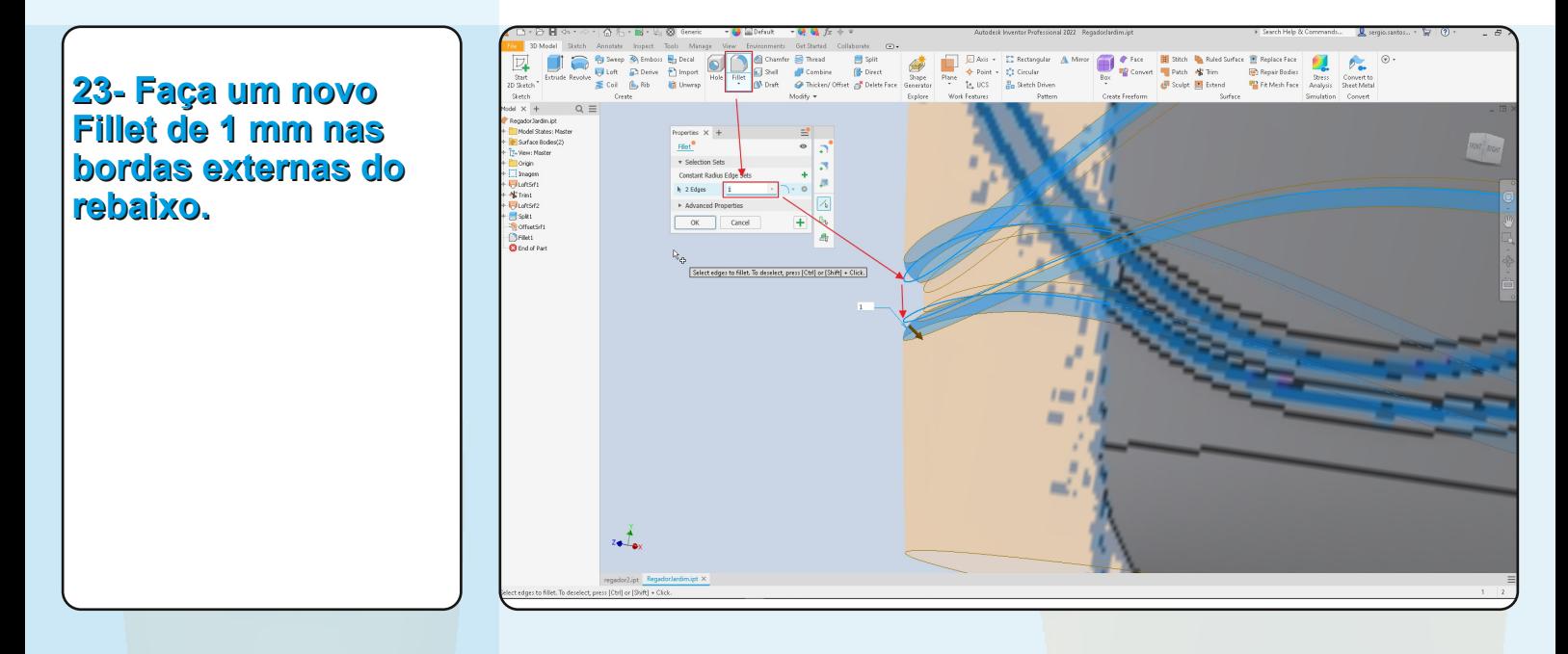

Agora vamos fazer o bico do regador.

### **24 Faça um novo Sketch no plano XY.**

Faça uma Spline seguindo a linha do meio do bico. Colque as dimensões e depois finalize o sketch.

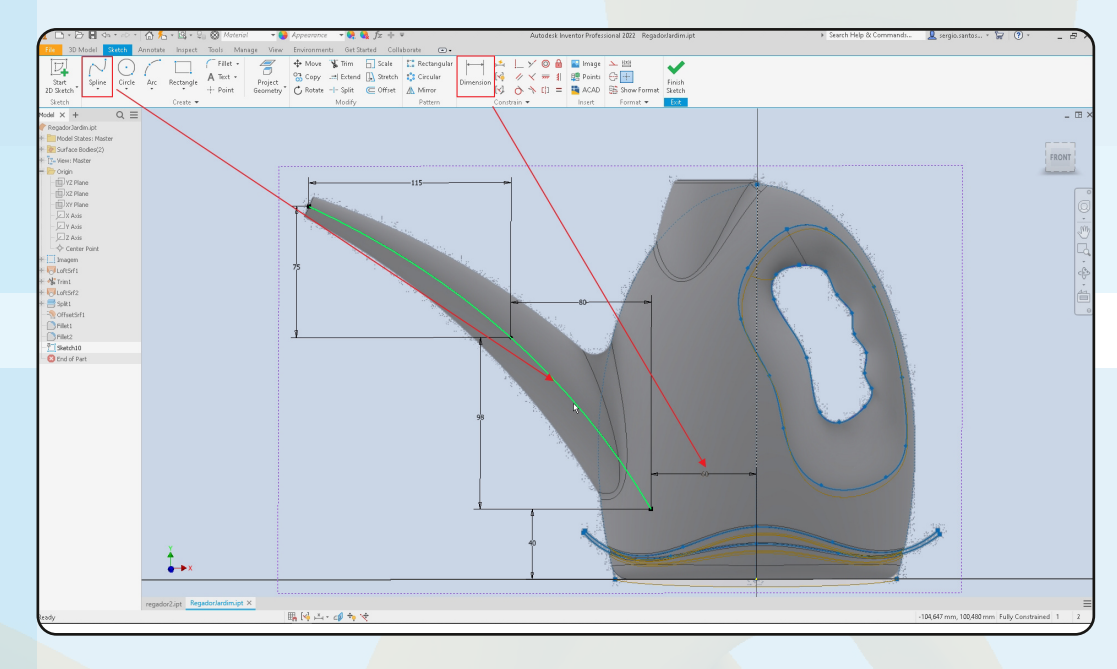

### **25 Crie um novo plano na ponta de baixo da spline.**

O novo plano deve ser paralelo ao plano YZ e passando pelo ponto final da spline.

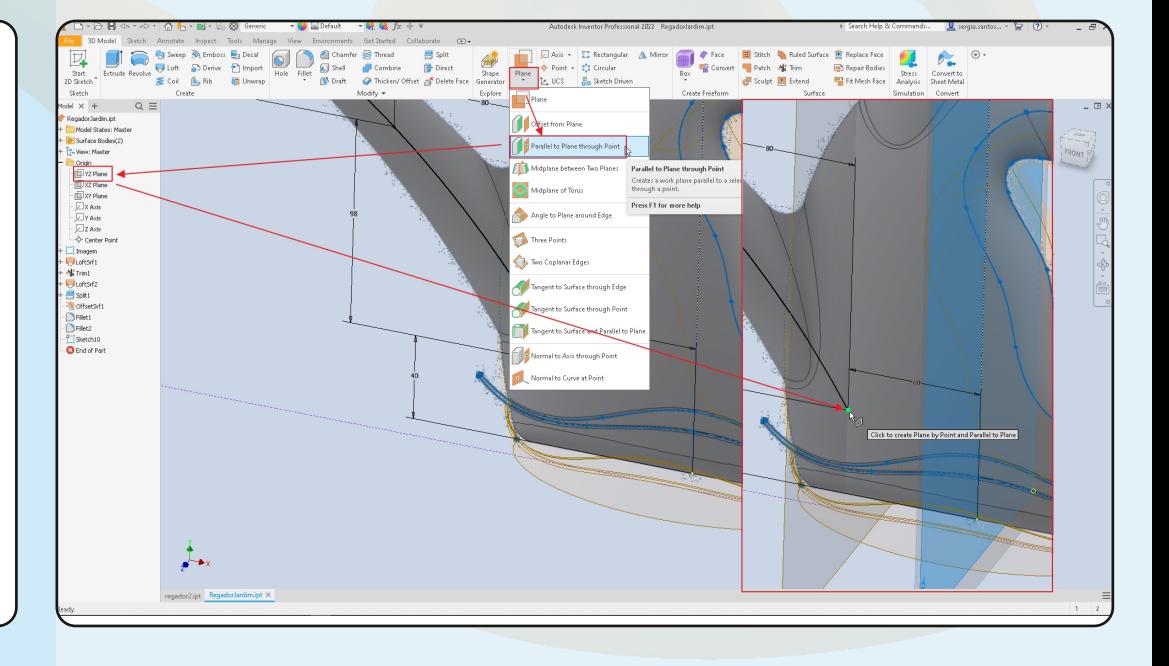

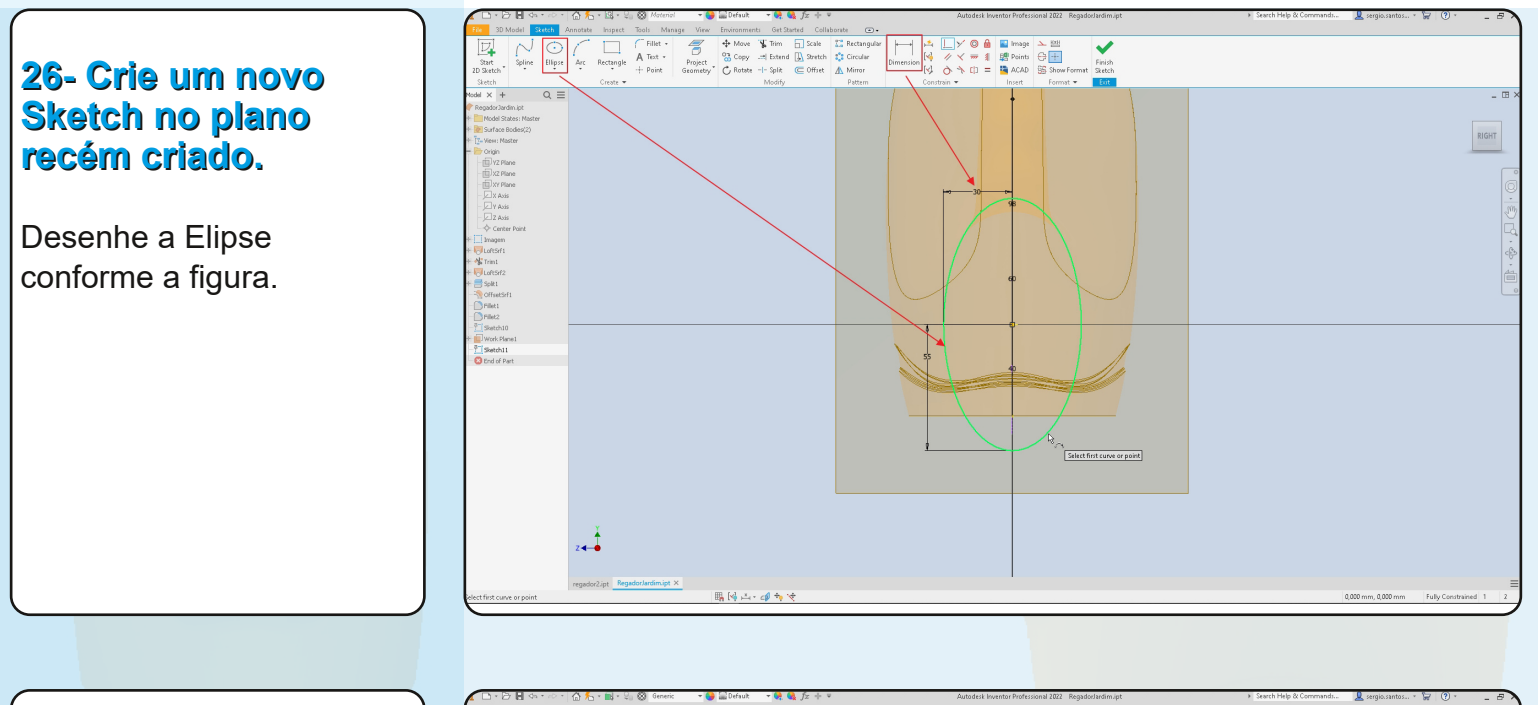

### **27 Crie um novo plano na ponta de cima da spline.**

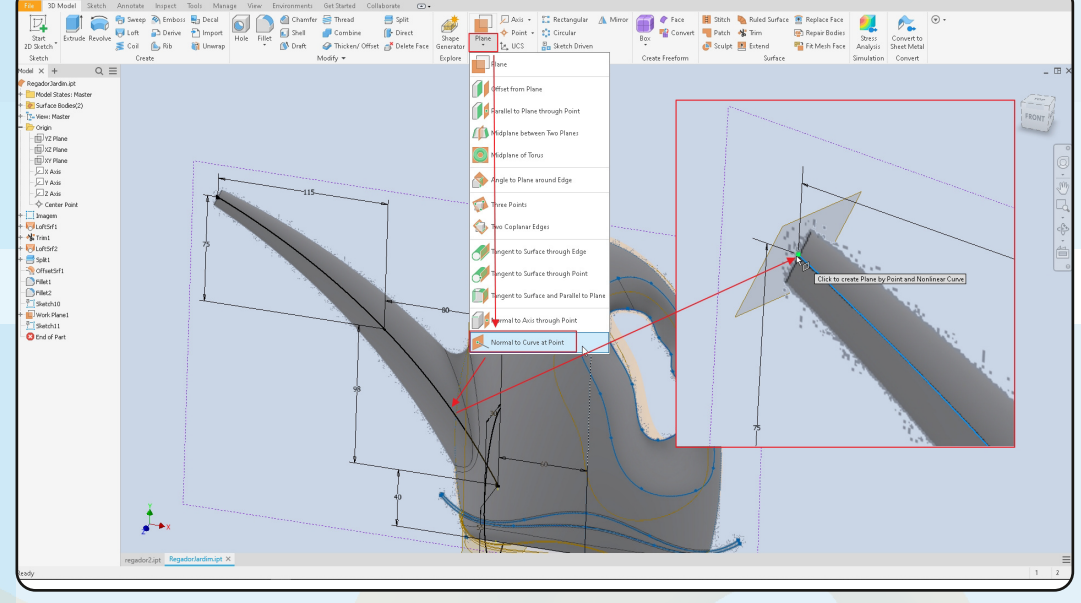

### **28 Crie um novo Sketch no plano recém criado.**

Desenhe a circunferência conforme a figura.

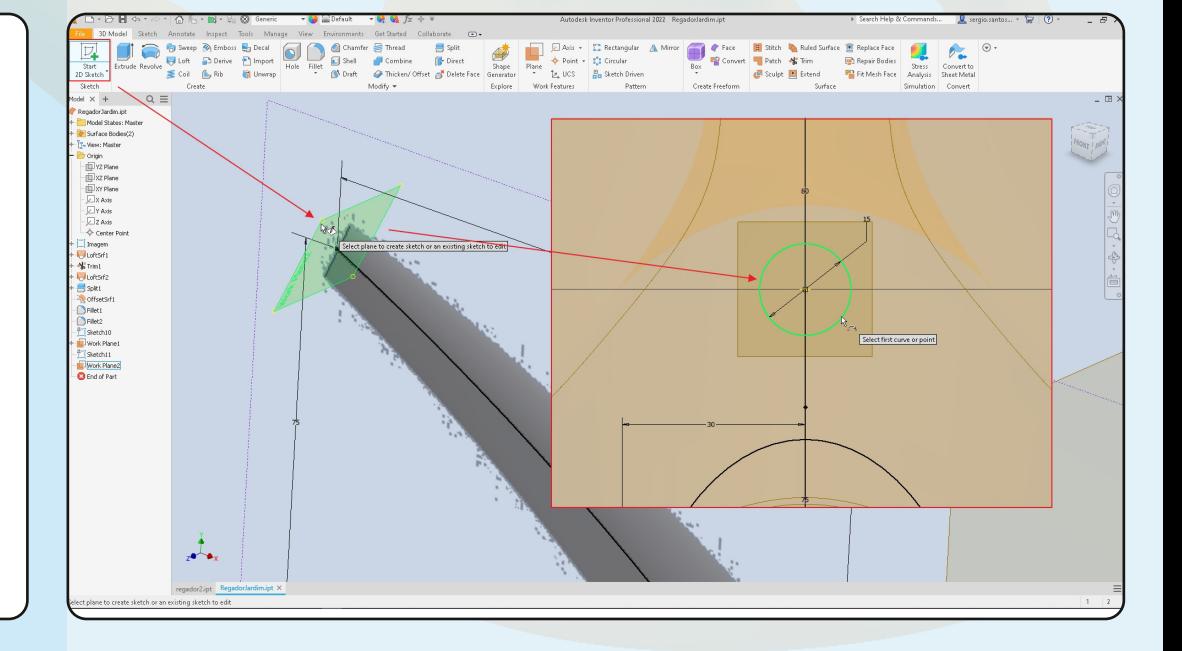

Autodesk Inventor 2022 - Tutorial Superfícies - Regador de Jardim (Junho/2023) 13

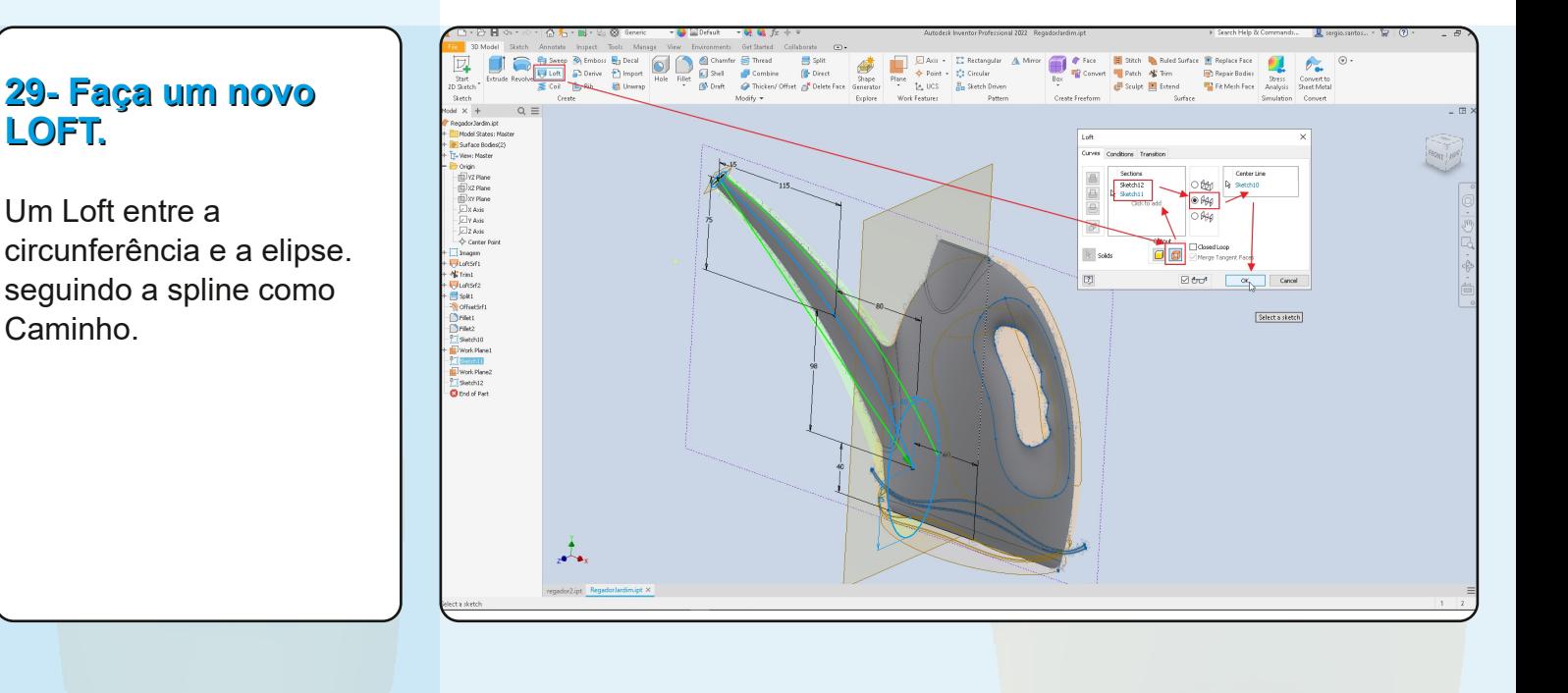

# Savep & Emboss By Decal<br>
User Collection & Dispatch Collection Collection<br>
Scale Collection & Universe Collection Collection **El Sitch & Referi d'Arrive El Replace Face de la Convertito de la Convertito de la Convertito de la Convertito de la Convertito de la Convertito de la Convertito de la Convertito de la Convertito de la Convertito de la Co 30 Tire a Visibilidade dos planos criados.**

### **31 Use o TRIM para cortar a base do bico e abrir um furo no corpo do regador.**

Primeiro escolha o corpo, depois a parte do bico que está dentro do corpo, clique em APPLY. Repita a operação para abrir o furo no corpo usando o bico como ferramenta de corte.

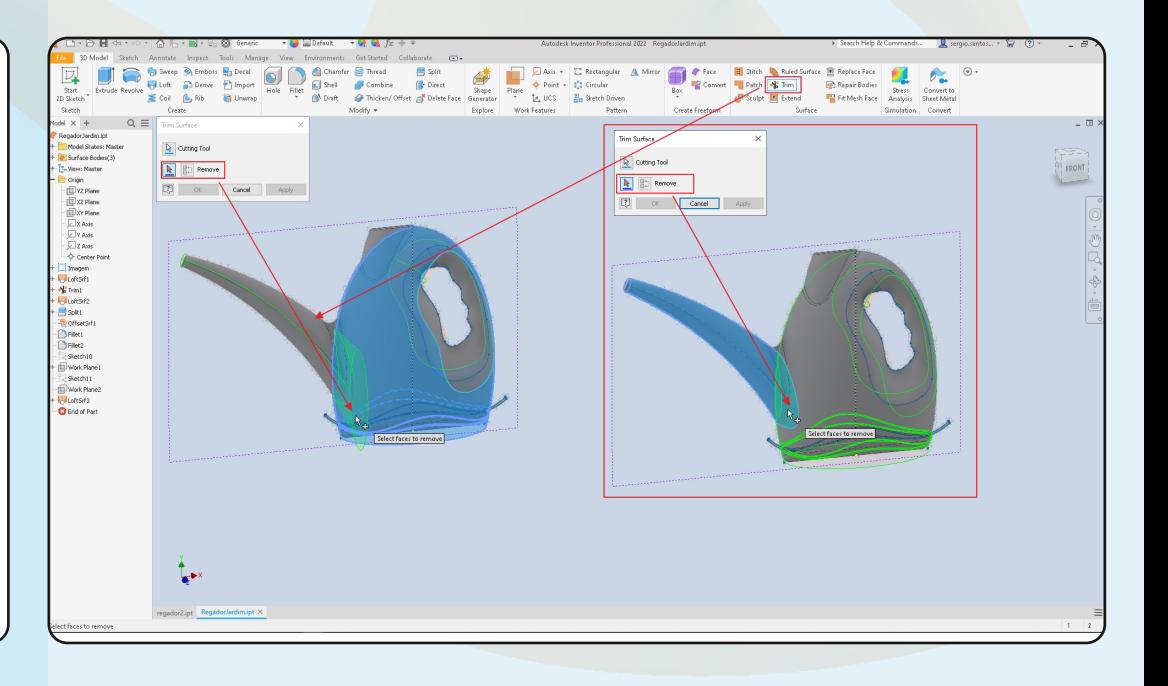

Autodesk Inventor 2022 - Tutorial Superfícies - Regador de Jardim (Junho/2023) 14

Agora vamos fazer a Boca de cima do regador.

## **32 Crie um novo Sketch no Plano XY.**

Projete o Ponto no topo da imagem. Desenhe uma linha de construção na vertical. Desenhe uma arco por 3 pontos e dimensione tudo conforme a imagem.

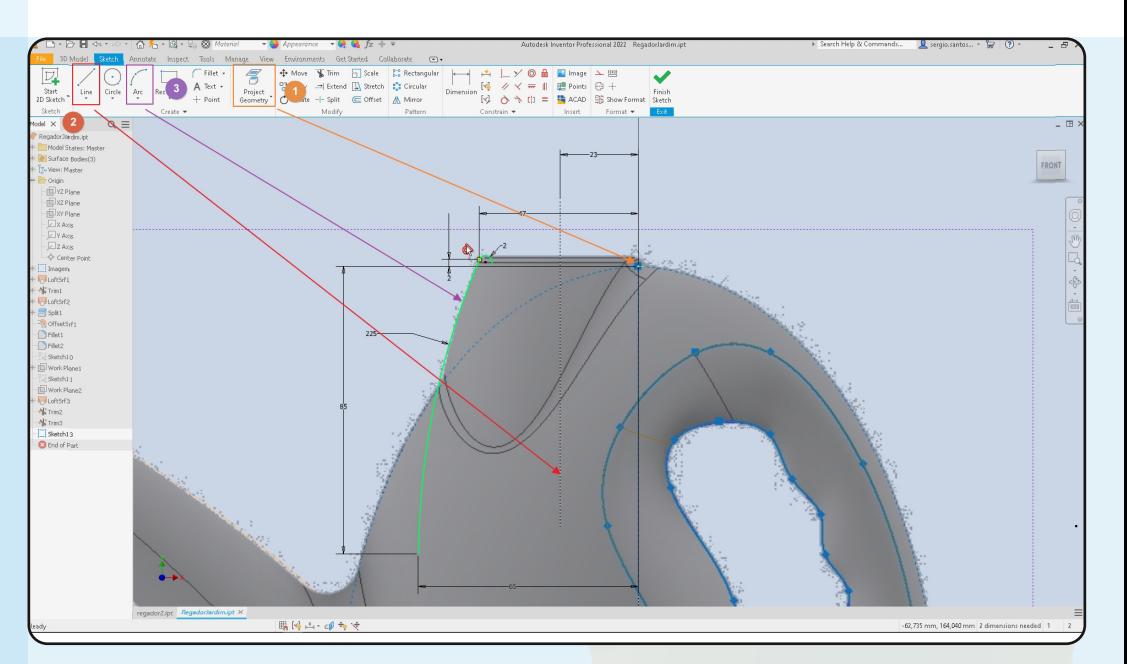

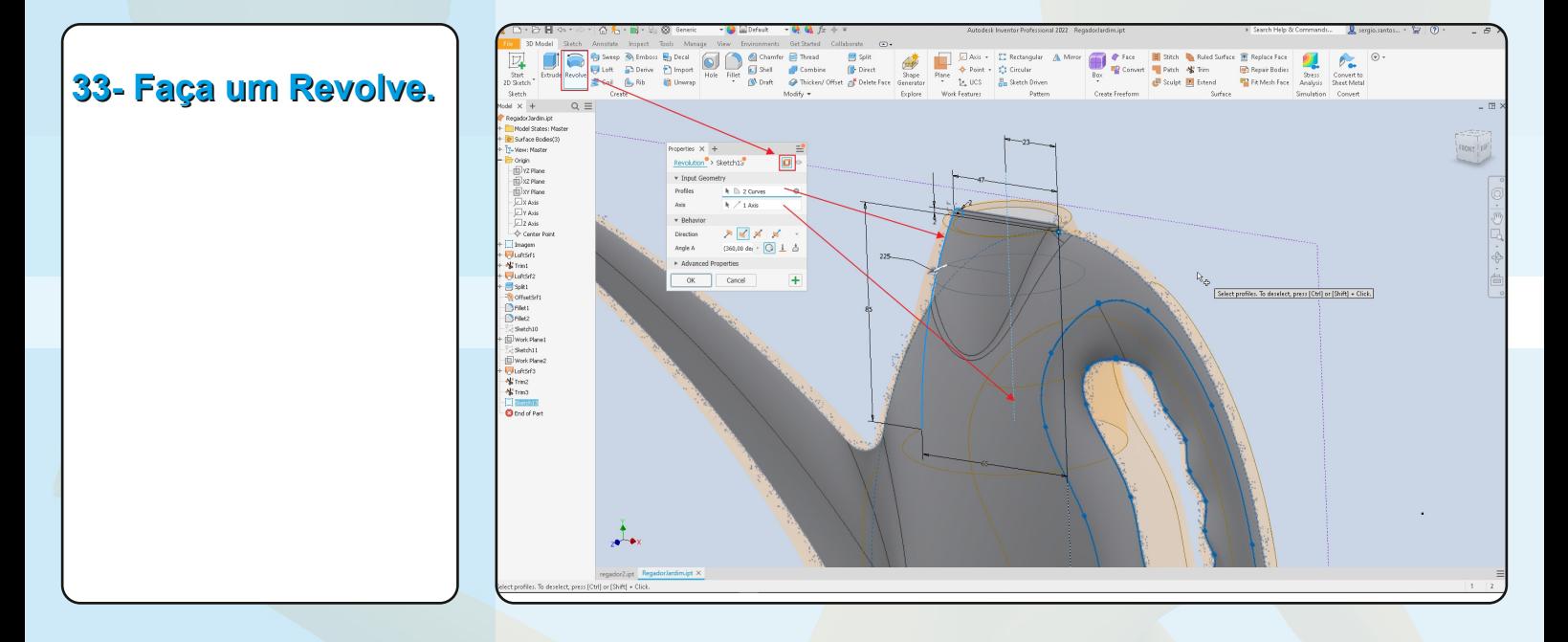

### **34 Use o TRIM para cortar as superfícies.**

Primeiro escolha o corpo, depois a parte da revolução que está dentro do corpo, clique em APPLY.

Repita a operação para abrir o furo no corpo usando a revolução como ferramenta de corte.

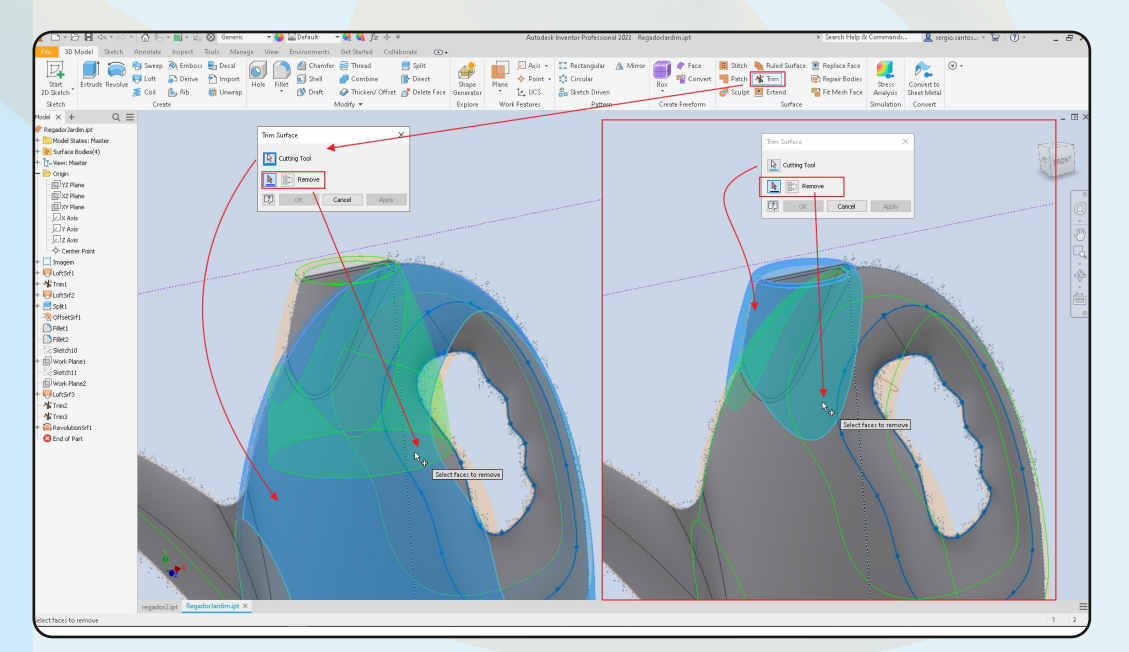

Autodesk Inventor 2022 - Tutorial Superfícies - Regador de Jardim (Junho/2023) 15

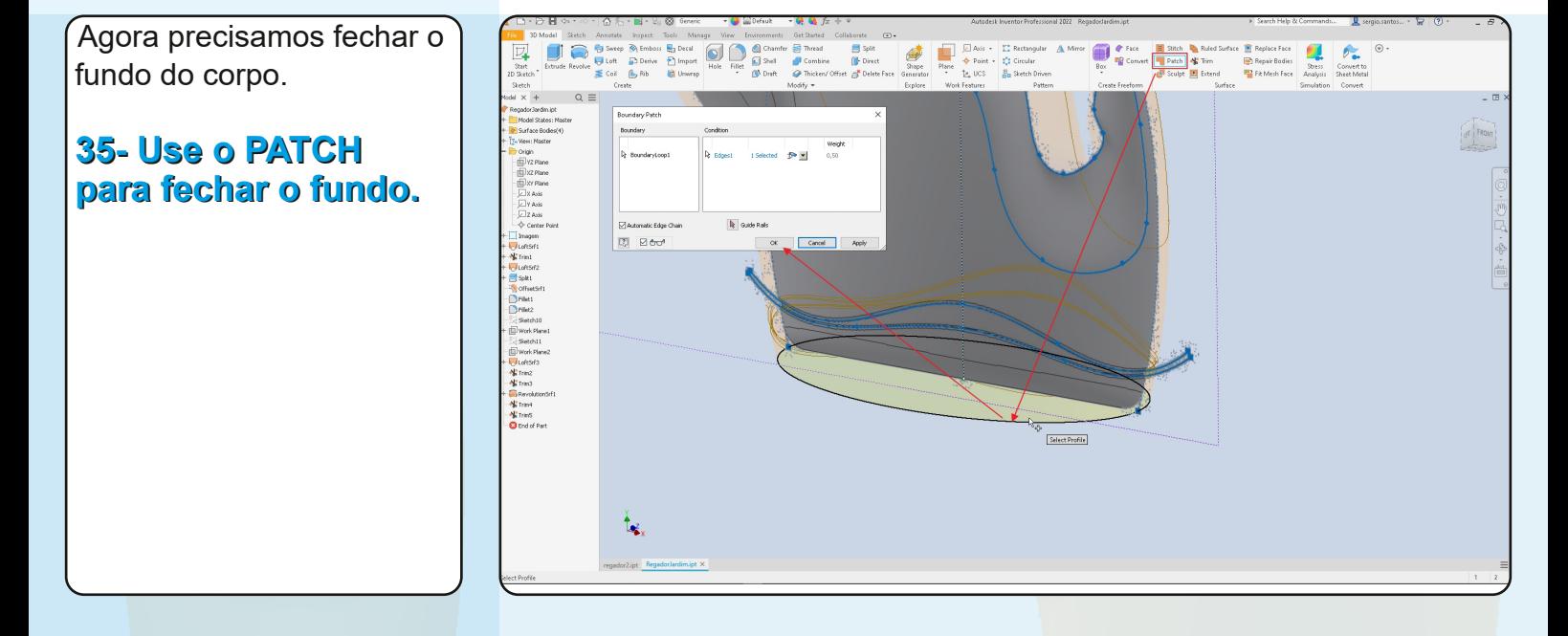

### **36 Use o STITCH para juntar todas as superficies em uma só.**

A superfice precisa estar toda unida para que os comendos a seguir funcionem.

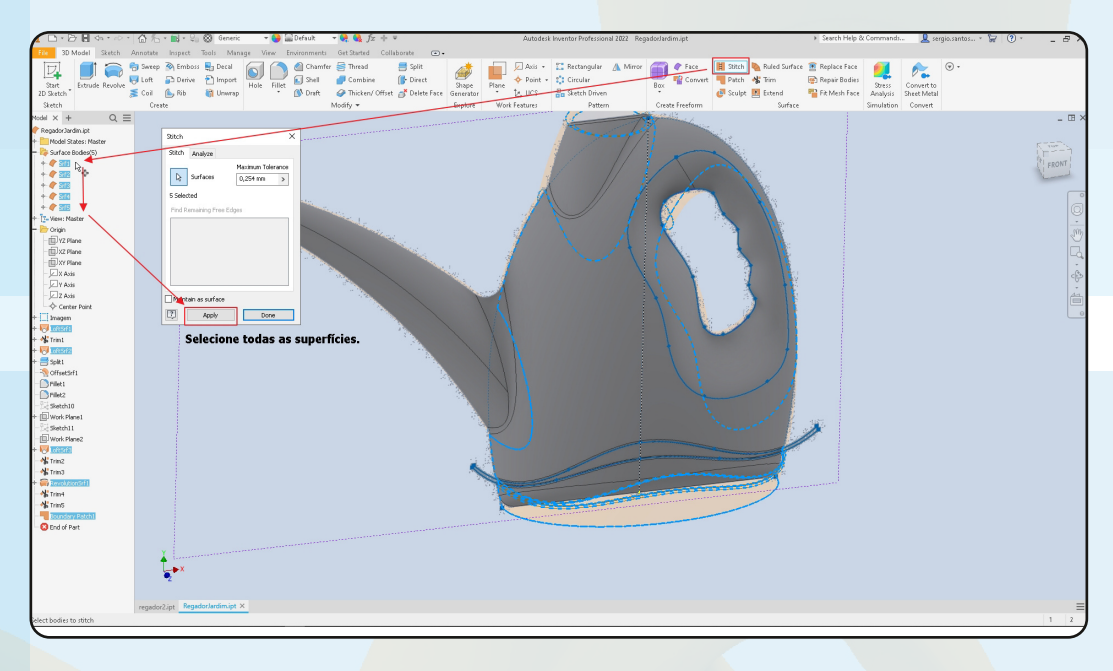

### **37 Faça um FILLET nas arestas da Superficie.**

Use um raio de 10 mm nas 3 arestas mostradas na imagem.

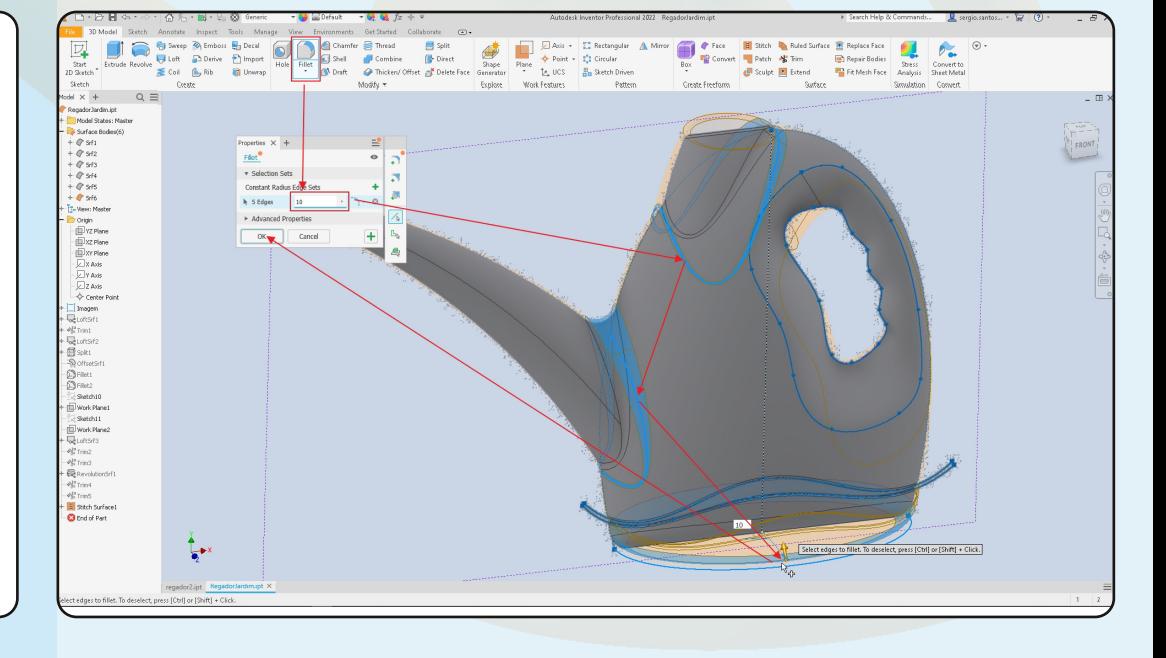

**38 Use o THICKEN para dar uma espessura na superficie e criar um sólido.**

A superfice precisa estar toda unida para que os comendos a seguir funcionem.

**39 Desligue a visibilidade da**

**superfície.**

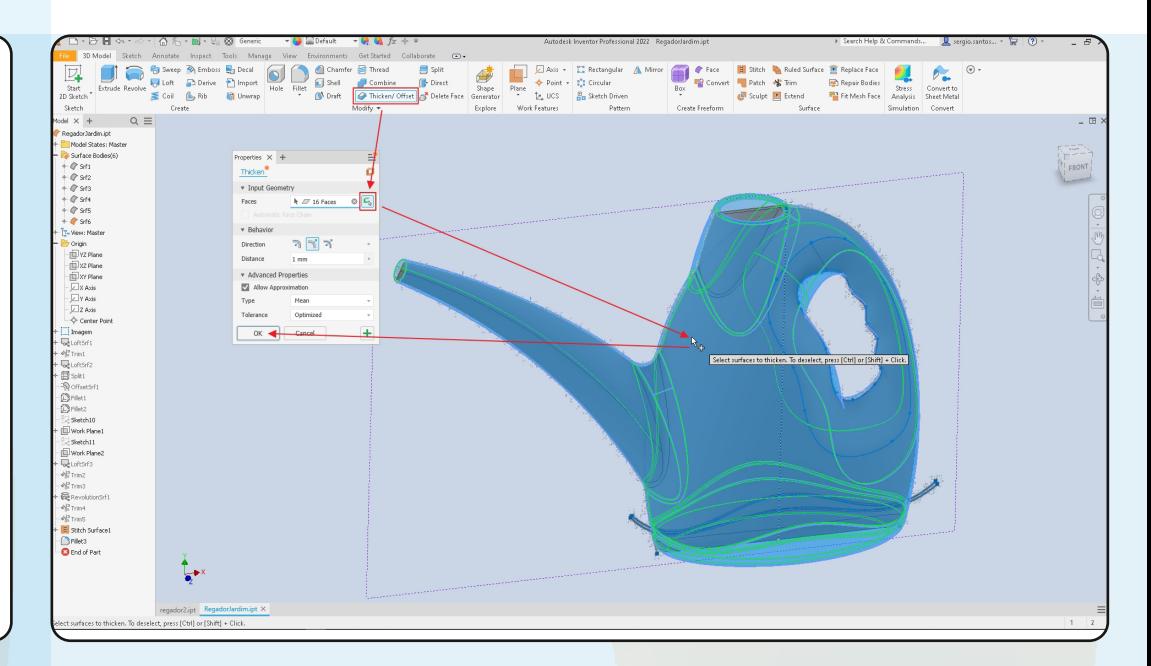

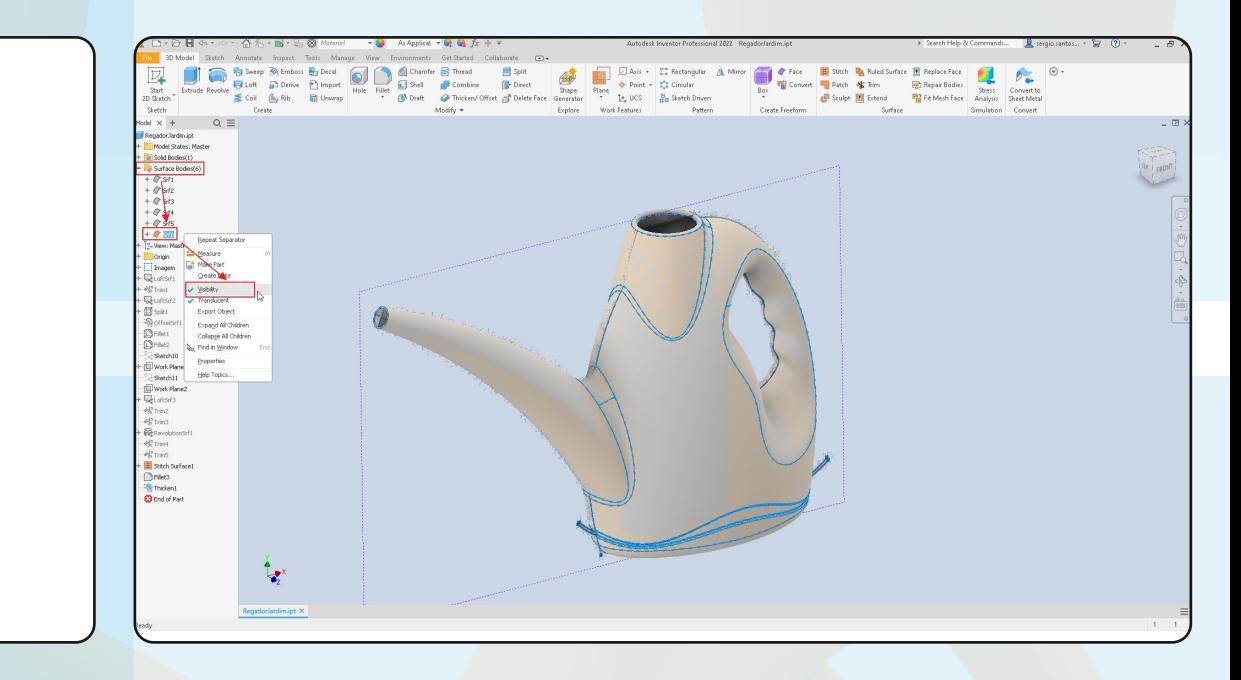

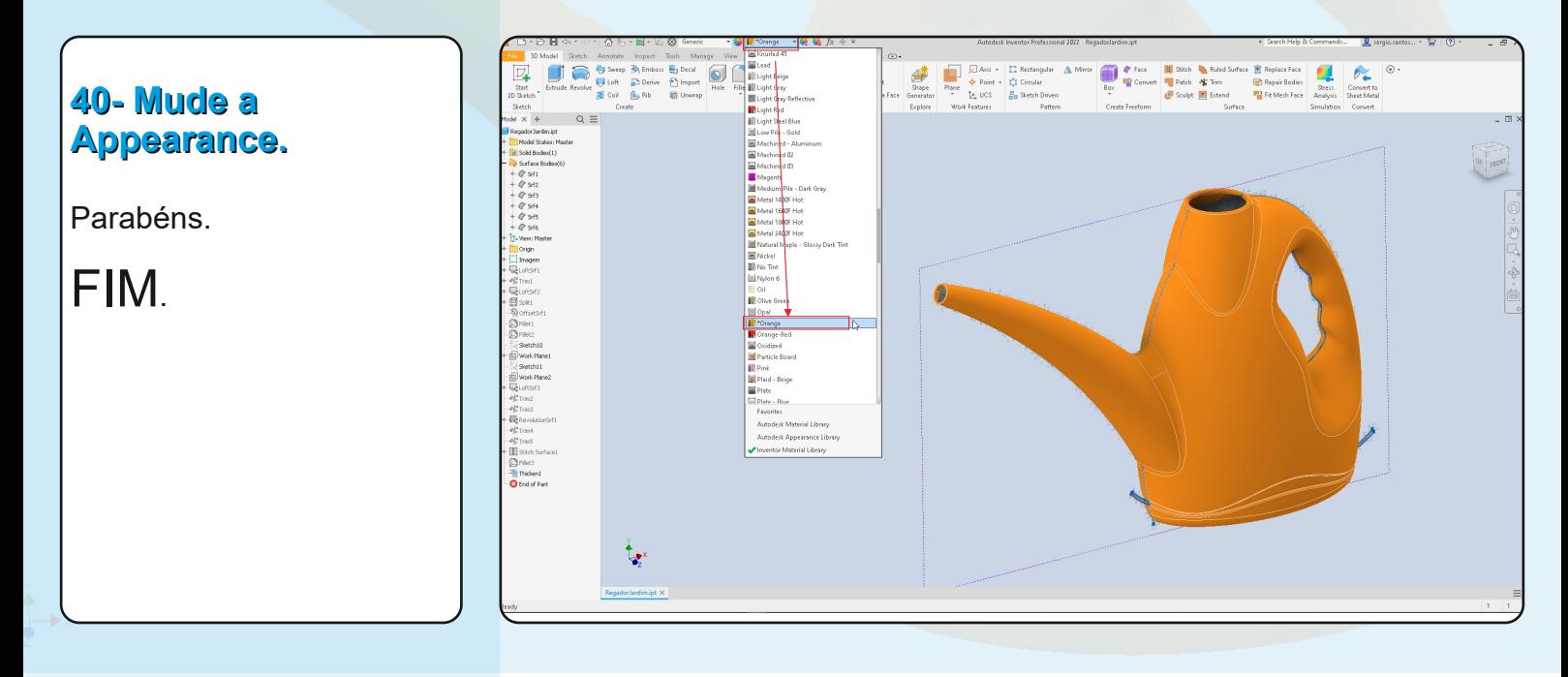